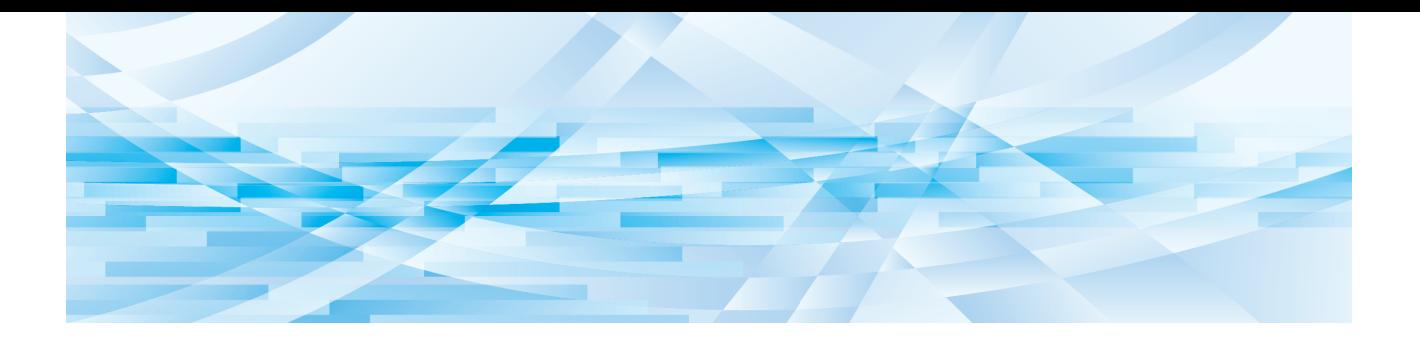

# **RISO redigeraren**

# **Användarhandbok**

Grundläggande användning

Redigeringsfunktioner

Bilaga **3**

**1**

**2**

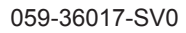

# Förord

<span id="page-2-0"></span>RISO redigeraren ger dig möjligheten att använda en mängd olika redigeringsalternativ på pekpanelen för originaldokument som skannas av skrivaren eller originaldata som lagras på skrivaren.

Den här handboken beskriver hur du använder RISO redigeraren.

Läs igenom den här användarhandboken noga innan du använder RISO redigeraren.

Läs den även om det är något som är otydligt när du använder RISO redigeraren. Vi hoppas att du kommer att använda den här handboken tillsammans med RISO redigeraren.

#### ■ **Beskrivande innehåll i denna handbok**

- Det är strikt förbjudet att reproducera den här handboken i sin helhet eller delvis utan tillstånd av RISO KAGAKU CORPORATION.
- I syfte att förbättra produkten kan innehållet i denna handbok komma att förändras utan föregående meddelande.
- Observera att vi inte tar ansvar för resultat som beror på användningen av handboken eller RISO redigeraren.

#### ■ **Varumärken**

**O** och  $QRIO$  är varumärken eller registrerade varumärken som tillhör RISO KAGAKU CORPO-RATION i USA och andra länder.

# <span id="page-3-0"></span>**Om användarhandboken**

#### <span id="page-3-1"></span>**Om symboler**

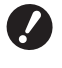

Viktiga frågor som kräver speciell uppmärksamhet. Läs noga och följ anvisningarna.

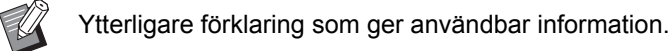

**A** Indikerar referenssidor.

#### <span id="page-3-2"></span>**Om skärmbilder och illustrationer**

Skärmbilderna och illustrationerna i denna handbok kan variera beroende på faktorer i användningsmiljön, till exempel modellen och anslutningsvillkoren för tillvalsdelar.

# <span id="page-4-0"></span>Innehåll

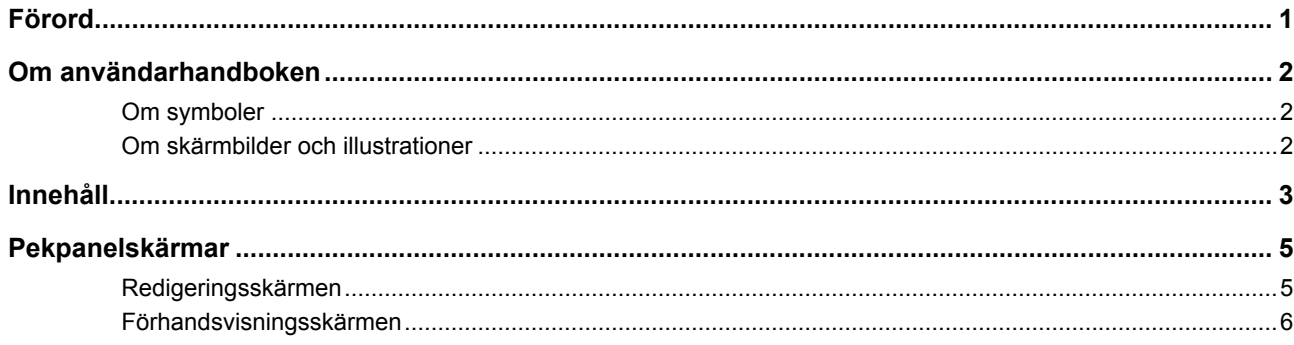

# Kapitel 1 Grundläggande användning

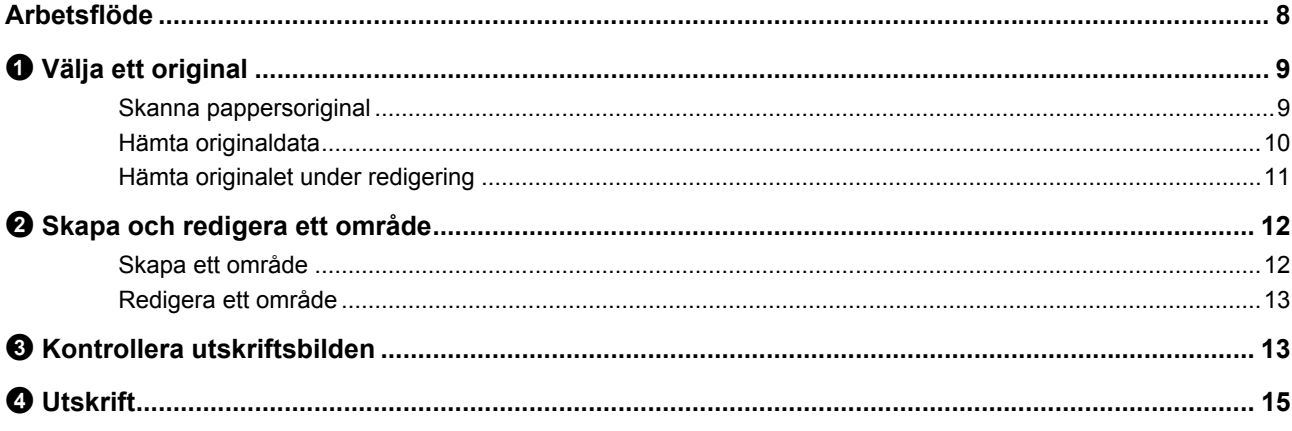

# Kapitel 2 Redigeringsfunktioner

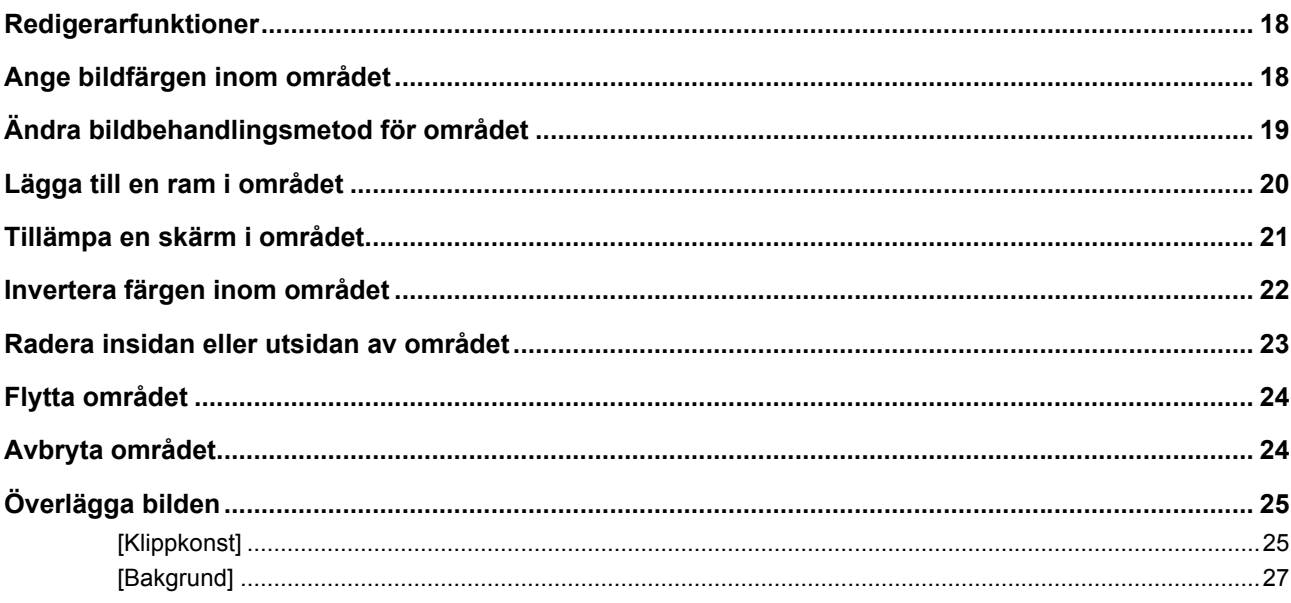

## **Kapitel 3 Bilaga**

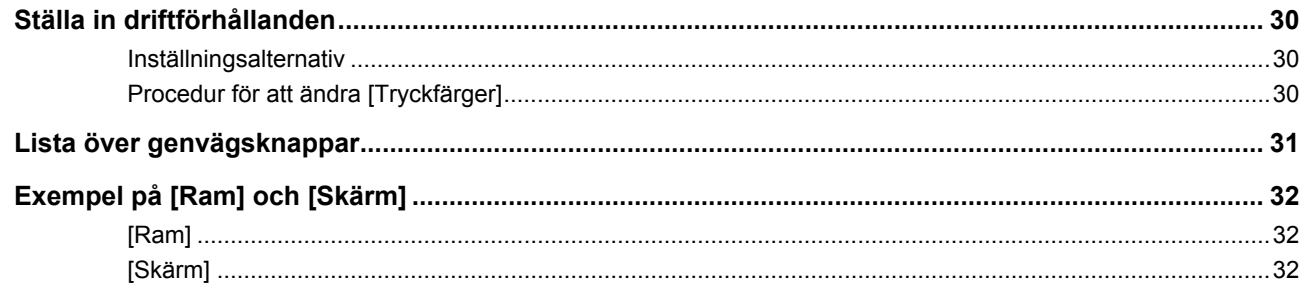

## <span id="page-6-0"></span>**Pekpanelskärmar**

I det här avsnittet beskrivs typiska skärmar i RISO redigeraren.

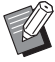

▶ Du kan visa namnen på verktygsknapparna genom att trycka på [\*]-knappen.

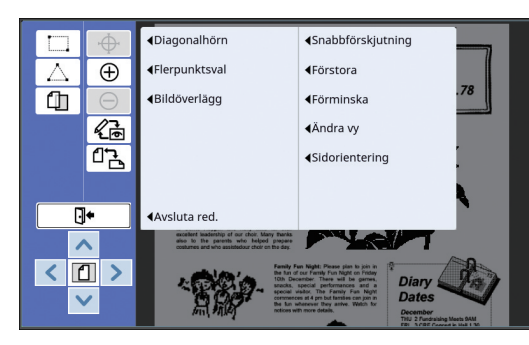

#### <span id="page-6-3"></span><span id="page-6-1"></span>**Redigeringsskärmen**

Den här skärmen används för att skapa ett område och redigera det.

Vilka knappar som visas varierar beroende på om ett område ( $\boxplus$  [12\)](#page-13-4) har valts.

#### ■ När inget område har valts

#### $(1)$   $(2)$ Newsletter vol.78  $\overline{\wedge}$  $\overline{\bigoplus}$  $\overline{\mathbb{Q}}$  $\sqrt{\frac{1}{\ln n}}$ **What's News:** 西  $\circled{3}$  $\overline{\mathbb{G}}$  $\sqrt{4}$  $\boxed{1}$ Da  $\circled{5}$

#### <span id="page-6-2"></span>1 **Redigeringsverktyg**

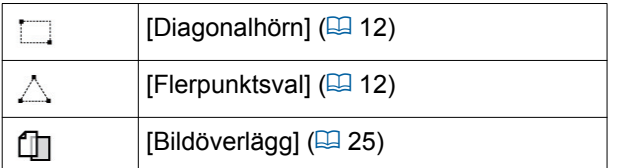

#### 2 **Åtgärdsverktyg**

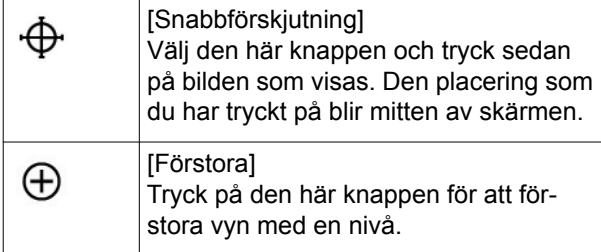

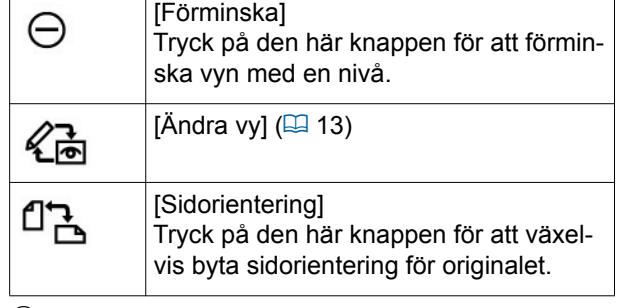

#### <span id="page-6-4"></span>3 **[Avsluta red.]**

Tryck på den här knappen för att avsluta redigeringen.

 $(\boxdot$  15 " $\bullet$  [Utskrift"\)](#page-16-1)

#### 4 **[**E**] [**F**] [**G**] [**D**]**

Använd dessa knappar för att flytta visningspositionen av bilden till vänster, höger, uppåt eller nedåt.

#### 5 **[Helvy]**

Tryck på den här knappen för att växelvis byta visningsläget mellan helvy och förstorad vy.

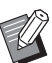

▶ Du kan kontrollera den aktuella förstoringsgraden på den numeriska skärmen.

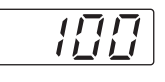

#### ■ **När ett område är valt**

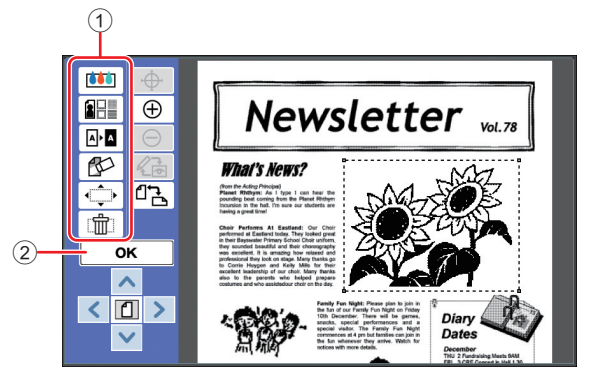

#### 1 **Redigeringsverktyg**

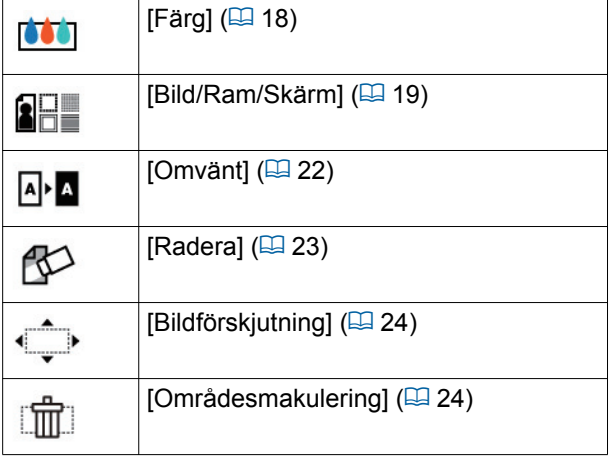

2 **[OK]**

Tryck på den här knappen för att bekräfta redigeringen av det område som är markerat för tillfället. (E 12 "<sup>2</sup> [Skapa och redigera ett område"\)](#page-13-4)

#### <span id="page-7-0"></span>**Förhandsvisningsskärmen**

Den här skärmen används för att kontrollera utskriftsbilden.

( $\boxplus$  13 "<sup>3</sup> [Kontrollera utskriftsbilden"\)](#page-14-4)

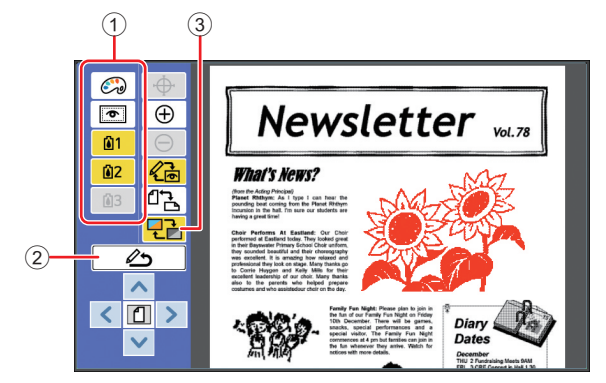

#### 1 **Redigeringsverktyg**

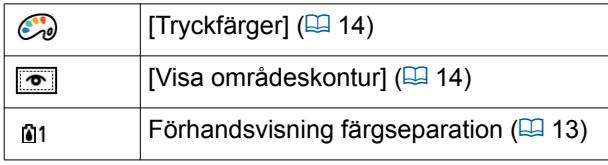

#### 2 **[Tillbaka till red.]**

Tryck på den här knappen för att gå tillbaka till redigeringsskärmen.

(A 13 "3 [Kontrollera utskriftsbilden"\)](#page-14-4)

#### 3 **[Visningsfärg]**

Tryck på den här knappen för att växla visningsläget mellan färg (utdatabild med flera färger) och monokrom.

( $\boxplus$  13 "<sup>6</sup> [Kontrollera utskriftsbilden"\)](#page-14-4)

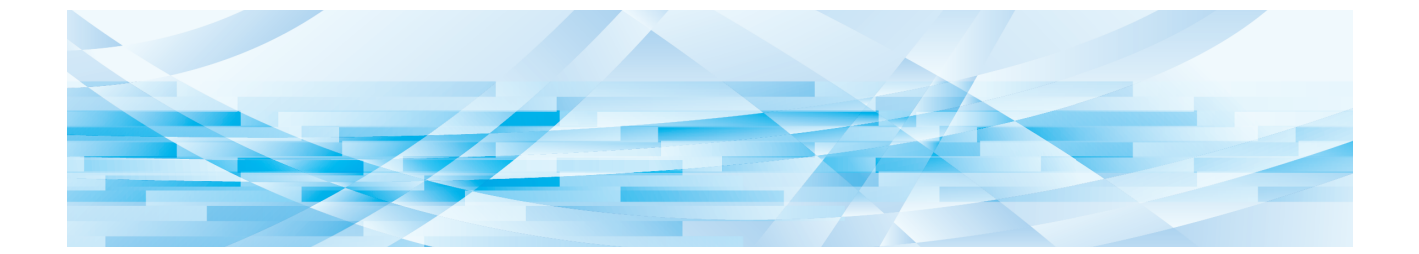

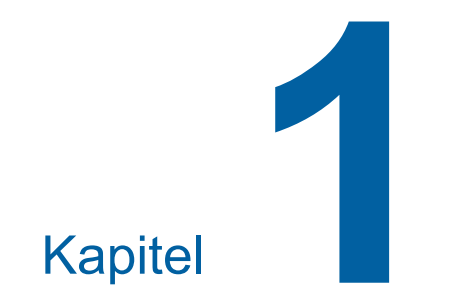

# <span id="page-8-0"></span>**Grundläggande användning**

**1**

## <span id="page-9-0"></span>**Arbetsflöde**

Använd [Redigerare] enligt följande flöde.

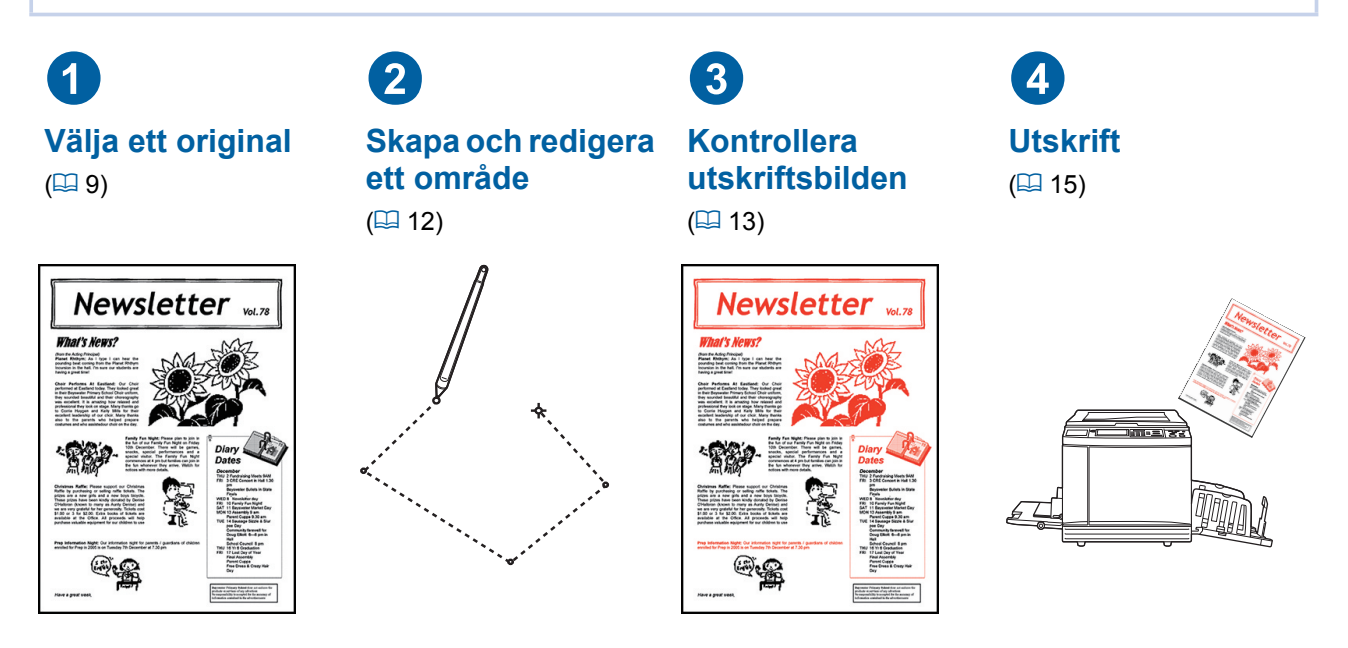

B**Om panelen inte reagerar korrekt när du använder fingret kan du använda en pekpenna som är designad för tryckkänsliga pekskärmar. Om du använder en kulspetspenna eller en mekanisk penna kan skärmen bli repig eller smutsig, vilket kan leda till att pekskärmen inte fungerar som den ska.**

#### ■ **Relation med andra funktioner**

▶ När [Redigerare] används skrivs inte originaldata som tas emot från datorn ut automatiskt även **när [Reservationstid] har förflutit.**

- ▶ När [Redigerare] används utförs varken [Autom. radering], [Auto viloläge] eller [Auto ström**avslag].**
- B**När [Redigerare] används är följande förinställda funktioner inaktiverade.**
	- C**[Bild]**
	- C**[Kontrast]**
	- C**[Format]**
	- [Punktbeh.]
	- C**[Kontr.inst.]**
	- C**[Tonkurva]**
	- C**[Fler-rams-kopiering]**
	- C**[2 kopior]**
	- C**[Bokskugga]**
	- C**[Maximal skanning]**
	- C**[Bläckbesparing]**
	- C**[Förhandsvisning]**
	- C**[Överlägg]**
	- C**[Program]**
	- C**[Snabb masterframst.]**

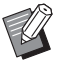

► I användarhandboken för skrivaren finns beskrivningar av ovan nämnda funktioner.

# <span id="page-10-0"></span>1 **Välja ett original**

Följande tre typer av original kan användas för [Redigerare].

#### ■ **Skanna pappersoriginal**

Du kan redigera pappersoriginal som har skannats på den här maskinen.

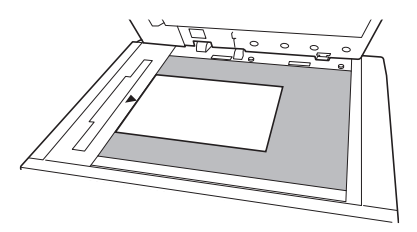

#### ■ **Hämta originaldata**

Du kan redigera originaldata som lagras i [Lagerminne] eller [USB-jobblista].

Om dessa originaldata redan har separerats i enskilda färgmasters kan du redigera originalet för bara en färgmaster.

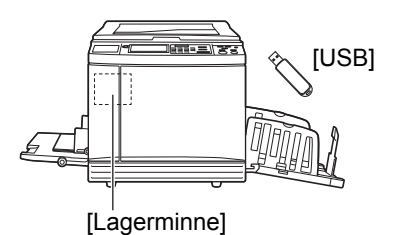

#### ■ **Hämta originalet under redigering**

Du kan hämta originaldata som redigeras och återuppta redigeringen även efter att du har avslutat [Redigerare].

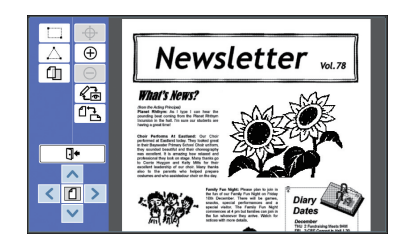

#### <span id="page-10-1"></span>**Skanna pappersoriginal**

#### **1 Placera ett original på originalglaset.**

Placera originalet med skanningssidan nedåt och justera mitten av originalet efter [ $\blacktriangleright$ ]-märket.

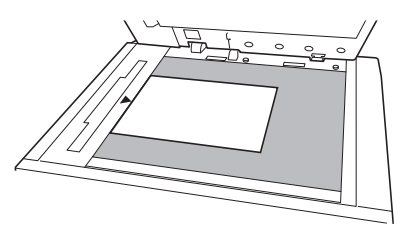

**Placera inte original på den automatiska dokumentmataren (tillval). Du kan behöva skanna originalet på nytt under redigeringen. Om du använder den automatiska dokumentmataren ändras originalets placering när du skannar på nytt.**

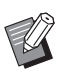

BOm mätlocket är installerat på originalglaset placerar du originalet under det. Du kan lyfta mätlocket från det nedre högra hörnet.

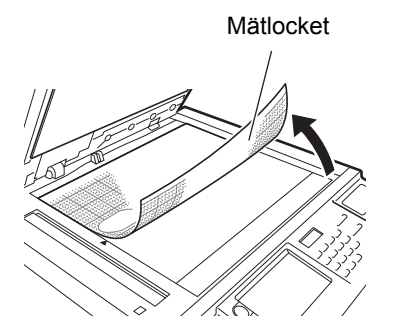

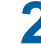

**2 Stäng originalglasets täckplatta.**

B**Öppna inte originalglasets täckplatta förrän du avslutar [Redigerare]. I annat fall ändras originalets placering när du skannar på nytt.**

**3 Kontrollera att grundskärmbilden för masterframställning eller grundskärmbilden för utskrift visas.**

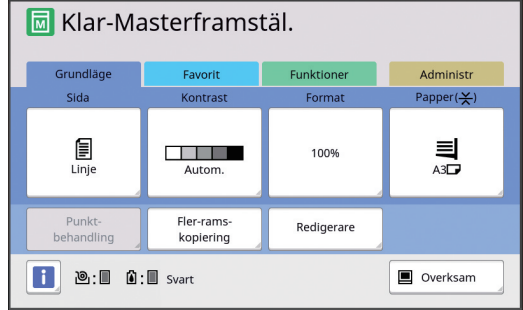

- **4 Tryck på [Redigerare] på flikskärmen [Funktioner].**
- <span id="page-11-1"></span>**5 Tryck på [Skanna ny sida].** Redigerare Annull. оĸ Skanna ny sida Hämta lagrat data Hämta siddata under redigering

**6 Tryck på [OK].**

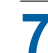

#### **7 Ställa in skanningsvillkor.**

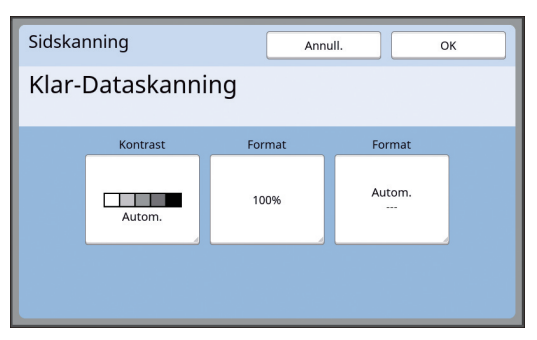

#### ■ **[Kontrast]**

Den här knappens funktion är samma som [Kontrast] som ställs in på grundskärmbilden. Mer information finns i användarguiden för skrivaren.

#### ■ **[Format]**

Den här knappens funktion är samma som [Format] som ställs in på grundskärmbilden. Mer information finns i användarguiden för skrivaren.

#### ■ **[Format]**

Ange originalformatet.

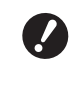

B**Standardinställningen är [Autom.]. Om originalformatet inte känns av anger du det på skärmen [Format].**

#### **8 Tryck på [OK].**

Skanningen av originalet startar. När originalet har skannats visas redigeringsskärmen för [Redigerare].

Ange sedan vilket område som ska redigeras. Gå till "<sup>2</sup> Skapa och redigera ett område"  $(412)$ .

#### <span id="page-11-0"></span>**Hämta originaldata**

- **1 Tryck på [Redigerare] på flikskärmen [Funktioner] i grundskärmbilden för masterframställning eller grundskärmbilden för utskrift.**
- **2 Tryck på [Hämta lagrat data].**

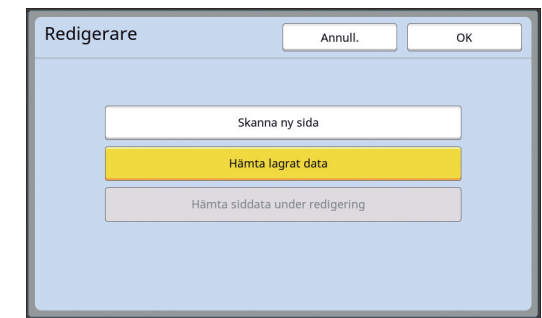

#### **3 Tryck på [OK].**

#### **4 Välj platsen för de originaldata som ska hämtas.**

#### ■ **När du hämtar från [Lagerminne]**

Kontrollera att [Lagringsval] visas längst upp till vänster på skärmen.

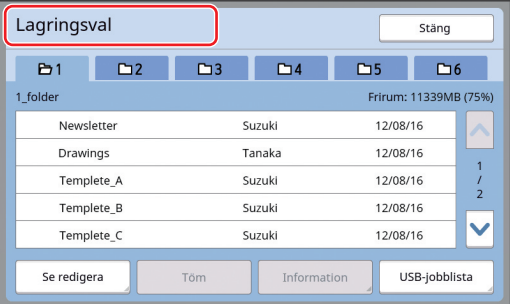

**1**

■ **När du hämtar från [USB-jobblista]**

Sätt i den USB-flashminnesenhet som innehåller dina originaldata i USB-kontakten. När du trycker på [USB-jobblista] längst ned till höger på [Lagringsval]-skärmen visas [USB-jobblista]-skärmen.

**5 Tryck på de originaldata som ska hämtas.**

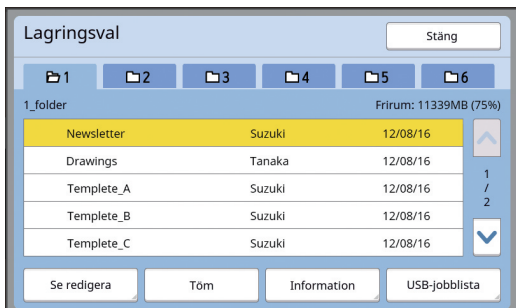

- Välj originaldata som sparats i en annan mapp genom att trycka på mappfliken.
- Om det finns minst sex originaldatauppsättningar trycker du på  $\lfloor \bigwedge$  eller  $\lfloor \bigvee \rfloor$  för att ändra den lista som visas.
	- BFölj stegen nedan för att visa IDdata när [Hög/Full hantering] är inställt i [Användarhantering] under [Administr].
		- 1 Tryck på [Se redigera], antingen på skärmen [Lagringsval] eller på [USB-jobblista]-skärmen.
		- 2 Tryck på [ID-tryckjobb].
		- 3 Tryck på [OK].

#### **6 Tryck på [Information].**

[Lagerinhämtning]-skärmen visas.

#### **7 Kontrollera de originaldata som ska hämtas.**

Om det är flera sidor kan du bara hämta en. Välj den sida som ska hämtas.

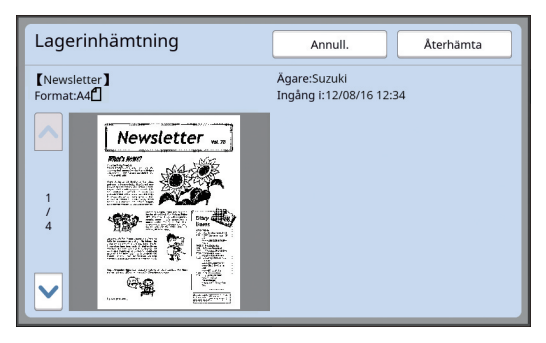

#### **8 Tryck på [Återhämta].**

Originaldata hämtas och redigeringsskärmen för [Redigerare] visas.

Ange sedan vilket område som ska redigeras. Gå till "<sup>2</sup> Skapa och redigera ett område"  $(412)$ .

#### <span id="page-12-0"></span>**Hämta originalet under redigering**

- **1 Tryck på [Redigerare] på flikskärmen [Funktioner] i grundskärmbilden för masterframställning eller grundskärmbilden för utskrift.**
- **2 Tryck på [Hämta siddata under redigering].**

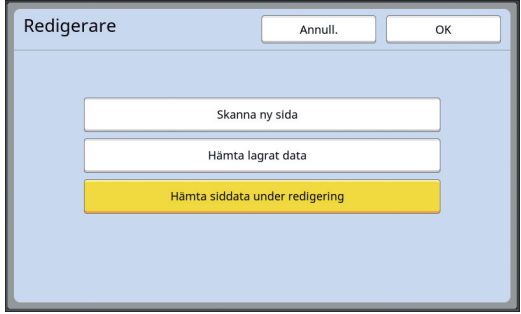

- B**Efter följande åtgärder kan du inte använda [Hämta siddata under redigering].**
	- C**Strömmen till maskinen är avstängd.**
	- C**Originaldata hämtas från datorn.**
	- **En master har skapats med någon av följande funktioner:**
	- **[Bokskugga]**

#### **3 Tryck på [OK].**

Originaldata hämtas och redigeringsskärmen för [Redigerare] visas.

Ange sedan vilket område som ska redigeras. Gå till "<sup>2</sup> Skapa och redigera ett område"  $(412)$ .

# <span id="page-13-4"></span><span id="page-13-0"></span>2 **Skapa och redigera ett område**

Skapa ett område att redigera.

Följande två metoder finns för att skapa ett område.

► Upp till 50 områden kan skapas genom att använda [Diagonalhörn] eller [Flerpunktsval].

#### <span id="page-13-2"></span>■ **Diagonalhörn**

Du kan skapa ett rektangulärt område genom att ange två punkter (startpunkt och slutpunkt) längsmed en diagonal linje.

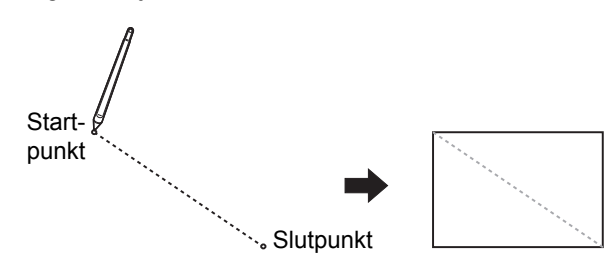

#### <span id="page-13-3"></span>■ **Flerpunktsval**

Du kan skapa ett polygonalt område genom att ringa in det område som du vill skapa med prickar. Upp till 32 brytpunkter kan anges för varje område. Dessa brytpunkter kopplas ihop automatiskt när du trycker på [OK], även om startpunkten och slutpunkten inte är sammankopplade.

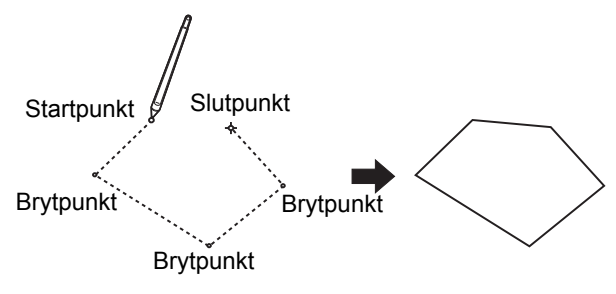

#### **Överlappande områden**

Du kan ange överlappande områden.

Områden som du redigerade först

Områden som du redigerade senare

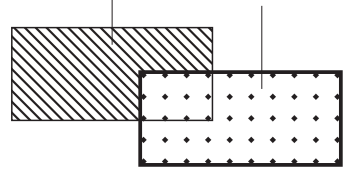

- När det gäller överlappande områden tillämpas inställningarna för det område som du redigerade sist.
- När det gäller den överlappande ramen tillämpas båda inställningarna.

#### <span id="page-13-1"></span>**Skapa ett område**

**1 Tryck på [ (Diagonalhörn)] eller [ (Flerpunktsval)].**

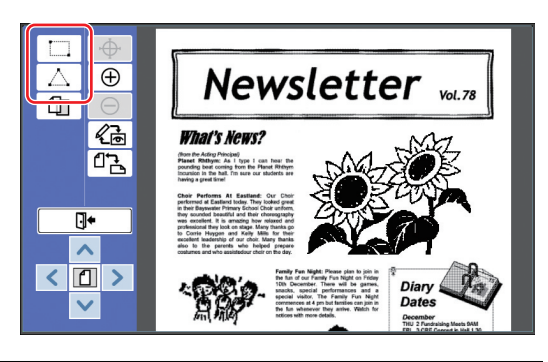

#### **2 Tryck på brytpunkten för det område som ska skapas.**

Området omringas av en prickad linje (områdesram).

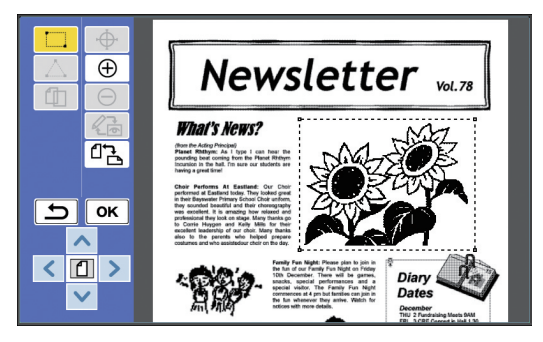

- ▶ När du vill ange en detaljerad plats trycker du på [ $\oplus$  (Förstora)]. Bilden förstoras så att det blir lättare att ange området.
- ► Tryck på [ و (Gör om)] för att gå tillbaka till en åtgärd.

# **3 Tryck på [OK].**

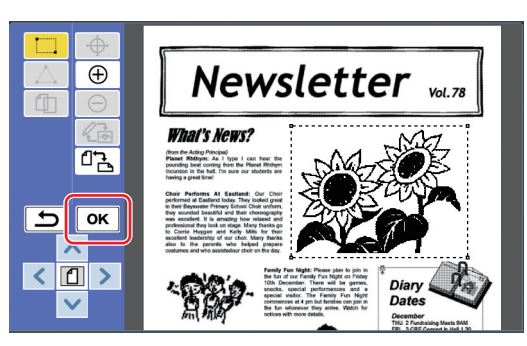

Området bekräftas och redigeringsskärmen visas.

Redigera sedan området.

#### <span id="page-14-0"></span>**Redigera ett område**

#### **1 Välj ett område att redigera.**

Det område du har skapat väljs direkt efter att du har utfört stegen ovan i "Skapa ett område". Följande indikationer visar om ett område är valt.

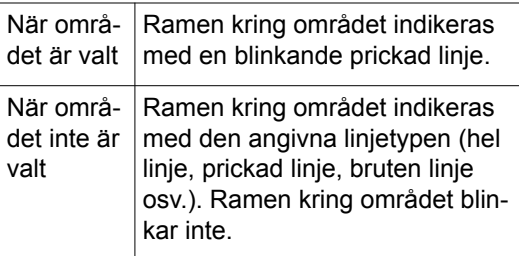

När området inte är valt kan du välja det genom att trycka på vilken punkt som helst inom området.

#### **2 Redigera området med hjälp av redigeringsverktygen.**

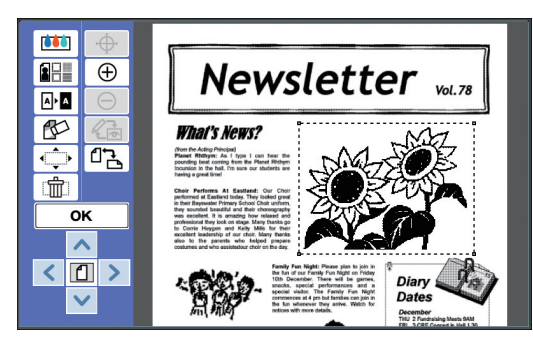

Mer information om hur du använder redigeringsverktygen finns i "Kapitel 2 Redigeringsfunktioner" ( $\boxplus$  [17\).](#page-18-1)

#### **3 Tryck på [OK].**

Redigeringen av det valda området är klar.

- Om det finns fler områden som ska redigeras upprepar du stegen i "Skapa ett område" och "Redigera ett område".
- Om du vill använda flera redigeringsfunktioner för ett område trycker du på [OK] för att bekräfta redigeringen. Tryck sedan på samma område igen för att redigera på nytt.

Kontrollera sedan utskriftsbilden. Gå till " $\Theta$  [Kontrollera utskriftsbilden" \(](#page-14-1) $\boxplus$  13).

# <span id="page-14-4"></span><span id="page-14-1"></span>3 **Kontrollera utskriftsbilden**

Du kan kontrollera utskriftsbilden på skärmen för förhandsvisning.

 $\triangleright$  När bildbehandlingen, ramen och skärmbilderna visas på förhandsvisningsskärmen får skärmens synlighet högsta prioritet. Bilden kan skilja sig från det faktiska utdataresultatet.

## <span id="page-14-2"></span>**1 Tryck på [ (Ändra vy)].**

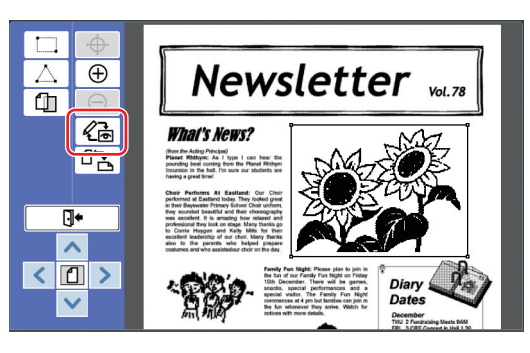

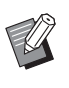

BNär ett område är valt kan du inte trycka på [ (Ändra vy)]. Tryck på [OK] för att ta bort valet av området.

# **2 Kontrollera utskriftsbilden.**

Du kan utföra följande åtgärder på förhandsvisningsskärmen.

<span id="page-14-3"></span>■ Kontrollera utskriftsbilden för varje **master**

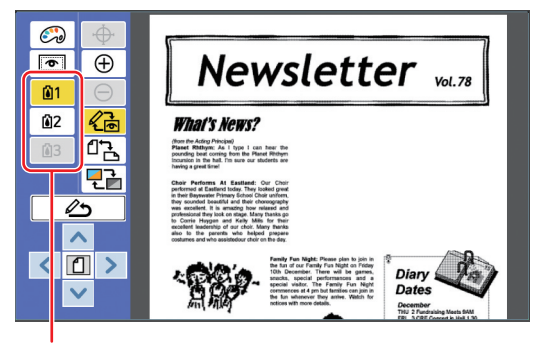

Knappar för förhandsvisning av färgseparation

Tryck på knapparna för färgseparation för att kontrollera utskriftsbilden för varje färgmaster. (Knapparna för förhandsvisning av färgseparation som gäller oanvända masters är grå.)

#### ■ Kontrollera utskriftsbilden för färg

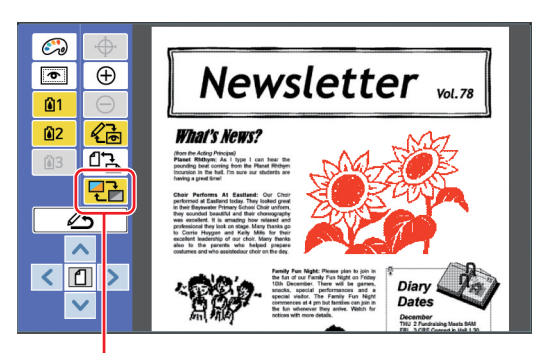

[Visningsfärg]

Tryck på [ (Visningsfärg)] för att kontrollera utskriftsbilden med utskriftsfärgerna.

#### <span id="page-15-0"></span>■ **Ändra utskriftsfärgerna för varje master**

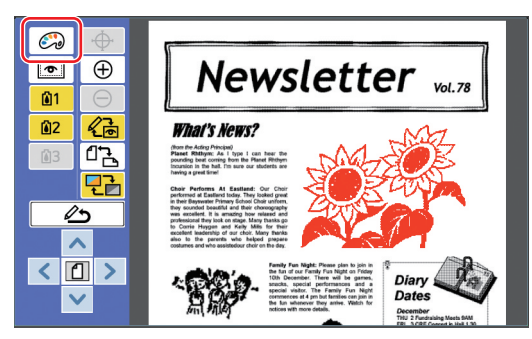

Tryck på [ (Tryckfärger)] för att visa [Tryckfärger]-skärmen.

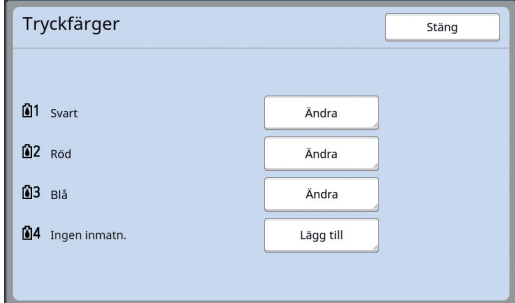

Tryck på [Ändra] för att ändra tryckfärgen som anges för varie master.

När du vill skriva ut två eller flera färger trycker du på [Lägg till] för att lägga till utskriftsfärger.

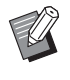

BDu kan ändra standardinställningen i [Tryckfärger] ([4 [30\)](#page-31-3) under [Administr].

#### <span id="page-15-1"></span>■ **Visa områdesramen**

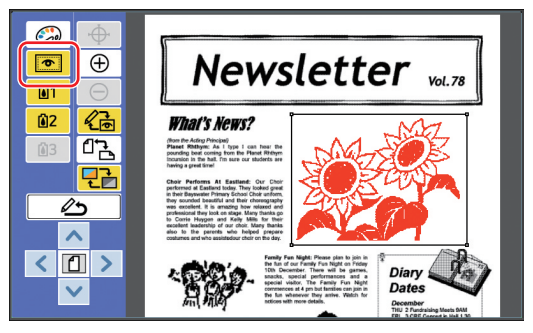

Tryck på [  $\bullet$  (Visa områdeskontur)] för att visa alla områdesramar.

Tryck på [  $\bullet$  (Visa områdeskontur)] igen för att dölja områdesramarna.

#### ■ **Kontrollera detaljerna för att redigera enskilda områden**

Tryck på någon punkt inom området för att visa redigeringsdetaljerna för området längst upp på skärmen.

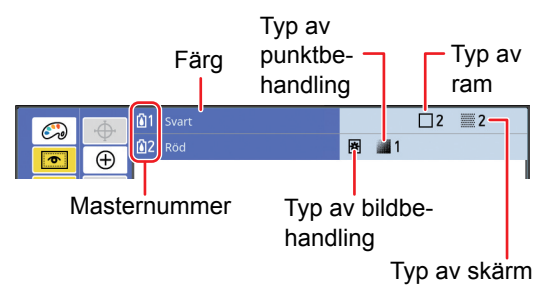

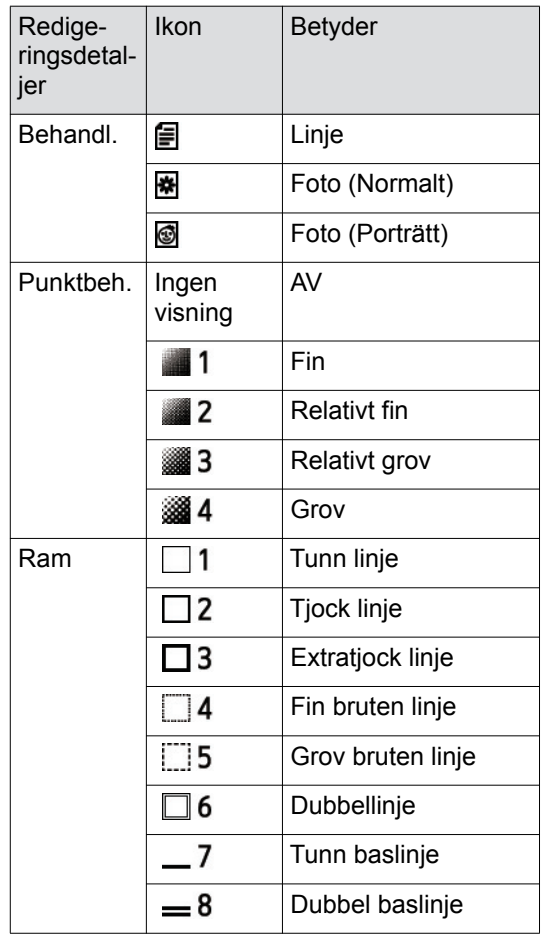

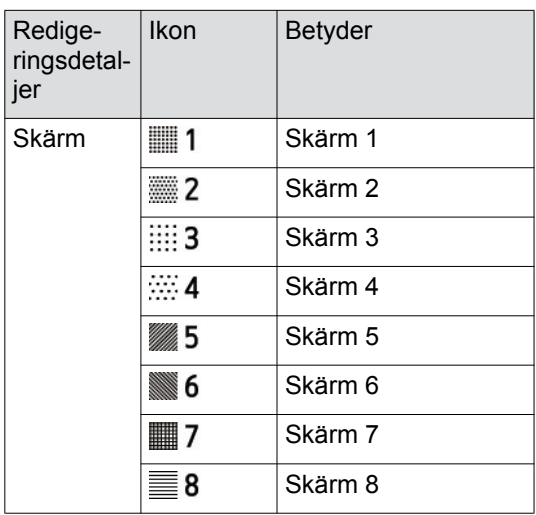

# **<sup>1</sup> <sup>3</sup> Gå tillbaka till redigeringsskärmen.**

Tryck på [ $\leftarrow{2}$ ] (Ändra vy)] eller [ $\leftarrow{2}$  (Tillbaka till red.)] för att gå tillbaka till redigeringsskärmen.

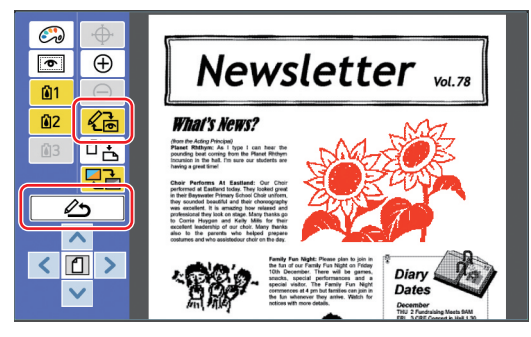

När redigeringen är klar skriver du ut. Du kan även spara redigerade originaldata i [Lagerminne] eller [USB-jobblista]. Gå till " $\bullet$  [Utskrift" \(](#page-16-0) $\Box$  15).

# <span id="page-16-1"></span><span id="page-16-0"></span>4 **Utskrift**

**1 Tryck på [ (Avsluta red.)].**

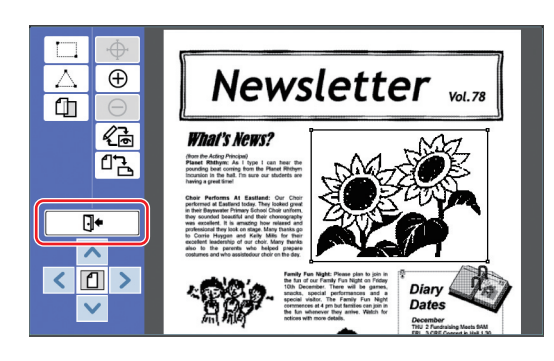

# **2 Tryck på [Spara ej] eller [Spara].**

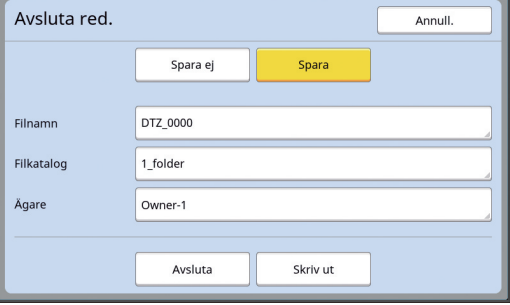

Om du trycker på [Spara] ställer du in följande objekt.

#### ■ **[Filnamn]**

Du kan ställa in namnet för originaldata som ska visas.

Det inställda [Filnamn] visas på [Lagringsval] skärmen eller [USB-jobblista]-skärmen.

#### ■ **[Filkatalog]**

Ställa in katalogen för originaldata. Du kan specificera i vilken mapp dina data ska sparas i [Lagerminne] eller [USB-jobblista].

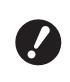

#### B**När du vill spara data i [USB-jobblista] sätter du i en USB-flashminnesenhet i USB-kontakten.**

- BNär [Hög/Full hantering] är inställt i [Användarhantering] under [Administr] kan du välja antingen [IDtryck] eller [Inget ID-tryck].
- $\blacktriangleright$  Mer information om [Användarhantering] finns i användarguiden för skrivaren.

#### ■ **[Ägare]**

[Ägare]-inställningen tillhandahålls för att särskilja den person som har sparat originaldata. Det inställda ägarnamnet visas på [Lagringsval]-skärmen eller [USB-jobblista]-skärmen.

#### **3 Tryck på [Avsluta] eller [Skriv ut].**

#### ■ Om du trycker på **[Avsluta]**

Den vanliga grundskärmbilden för masterframställning visas.

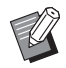

▶ Du kan återuppta redigeringen även efter att du har avslutat [Redigerare].

Se " $\bullet$  [Välja ett original" \(](#page-10-0) $\Box$  9).

#### ■ Om du trycker på [Skriv ut]

Grundskärmbilden för masterframställning för [Redigerare] visas.

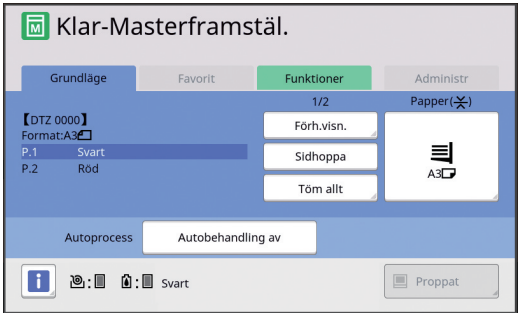

Skriv ut genom att utföra följande steg.

- $(1)$  Kontrollera att skrivtrumman för den färg som är markerad på skärmen ("Svart" i exemplet ovan) sitter på plats.
- 2 Tryck på [START]-knappen för att skapa en master.
- 3 Ange hur många kopior som ska skrivas ut.
- 4 Tryck på [START]-knappen för att skriva ut.
- 5 Om du anger två eller fler färger byter du ut skrivtrumman för den färg som är markerad på skärmen.
- 6 Ställ in det papper som skrevs ut med den första färgen i pappersmatningsfacket.
- 7 Tryck på [START]-knappen för att skapa en master.
- 8 Tryck på [START]-knappen för att skriva ut. Upprepa steg 5 till 8 för varje specifik färg.

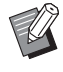

B I användarhandboken för skrivaren finns mer information om hur grundskärmbilden för masterframställning fungerar.

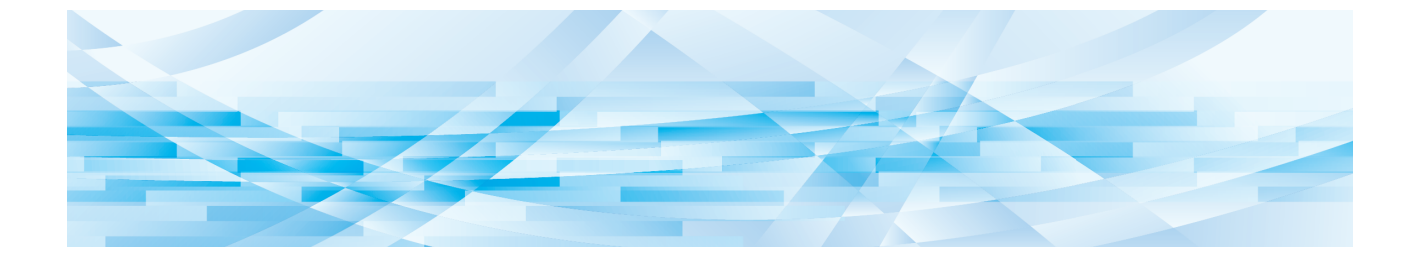

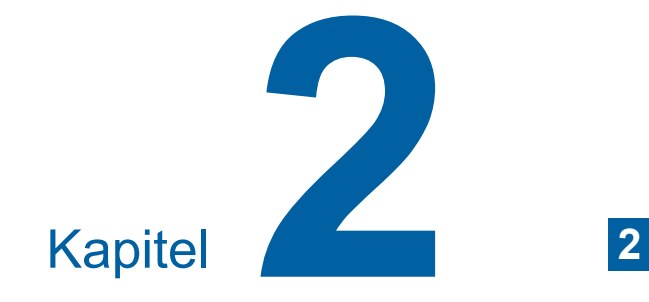

# <span id="page-18-1"></span><span id="page-18-0"></span>**Redigeringsfunktioner**

Med redigeringsfunktionerna  $(\Box 5)$  kan du utföra en mängd olika redigeringsfunktioner för det valda området.

Information om hur du skapar ett område finns i "[2](#page-13-4) [Skapa och redigera ett område" \(](#page-13-4)E 12).

Information och inställningsprocedurer för varje funktion finns på de sidor som anges som referens i följande tabell.

#### $\begin{bmatrix} \bullet & \bullet \\ \bullet & \bullet \end{bmatrix}$  [Färg] ( $\Box$  [18](#page-19-1))

Du kan ange utskriftsfärgerna på bilden inom det specificerade området. Originaldata separeras till enskilda masters med de angivna färgerna.

π

#### **[Behandl.]** ( $\Box$  [19](#page-20-0))

Du kan ändra bildbehandlingsmetod för det angivna området till [Foto].

#### **[Ram] (**A [20](#page-21-0)**)**

Du kan lägga till en ram för det angivna området.

#### **[Skärm] (**A [21](#page-22-0)**)** 2 H S

Du kan tillämpa en skärm för det angivna området.

#### **[Omvänt] (**A [22](#page-23-0)**)**

Du kan invertera färgen inom det angivna området.

#### **[Radera] (**A [23](#page-24-0)**)**

Du kan radera antingen insidan eller utsidan av det angivna området.

#### **[Bildförskjutning] (**A [24](#page-25-0)**)**

Du kan klippa ut bilden för det angivna området och flytta den.

#### **[Områdesmakulering] (**A [24](#page-25-1)**)**

Du kan avbryta inställningarna för det angivna området. Originalet återgår till den status det hade innan området skapades.

#### **[Bildöverlägg] (**A [25](#page-26-0)**)**

Du kan överlägga originaldata på ett annat original som redigeras.

# <span id="page-19-0"></span>**Redigerarfunktioner Ange bildfärgen inom området**

<span id="page-19-2"></span><span id="page-19-1"></span>Du kan ange utskriftsfärgerna på bilden inom det specificerade området.

Originaldata separeras till enskilda masters med de angivna färgerna.

# **Manus Röd** Röd

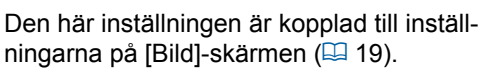

#### **1 Välj ett område.**

Tryck på vilken punkt som helst inom området för att välja det området.

#### **2 Tryck på [ (Färg)].**

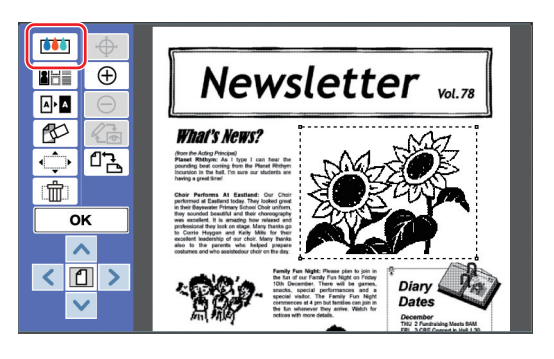

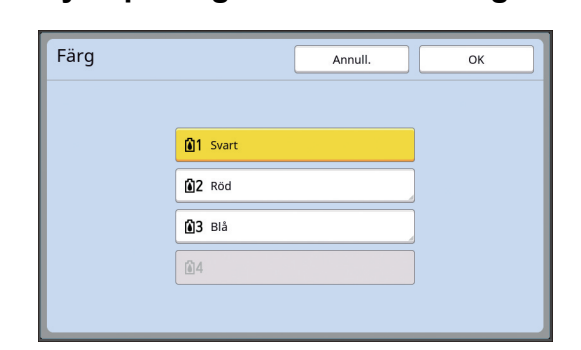

**3 Tryck på färgen som du vill ange.**

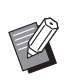

▶ Om färgen du vill ha inte visas kan du lägga till den i [ (Tryckfärger)] (E [14\)](#page-15-0) på förhandsvisningsskärmen.

**4 Tryck på [OK].**

## <span id="page-20-1"></span><span id="page-20-0"></span>**Ändra bildbehandlingsmetod för området**

För originaldata som skannas med [Skanna ny sida] ( $\boxplus$  [10\)](#page-11-1) behandlas alla bilder med [Linje]. Du kan ändra bildbehandlingsmetod för det angivna området till [Foto].

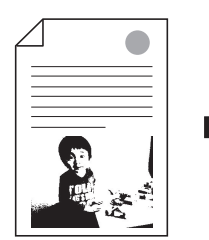

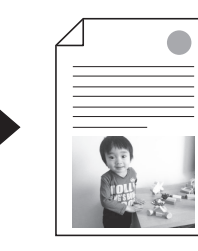

**▶ Om originaldata hämtas från [Lagerminne] eller [USB-jobblista] kan du inte ändra [Behandl.].**

#### **1 Välj ett område.**

 $\boldsymbol{\ell}$ 

Tryck på vilken punkt som helst inom området för att välja det området.

#### **2 Tryck på [ (Bild/Ram/Skärm)]. This is RH**

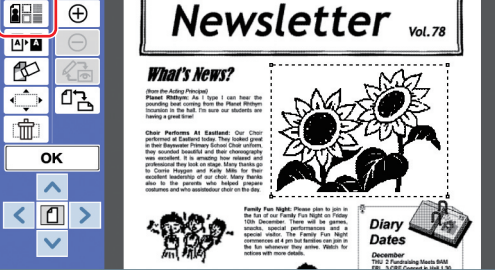

## <span id="page-20-2"></span>**3 Tryck på [Behandl.].**

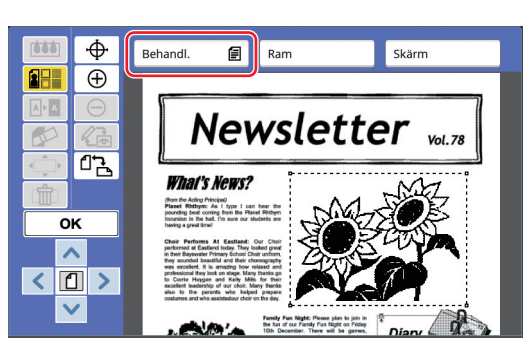

## **4 Välj bildbehandlingsmetod.**

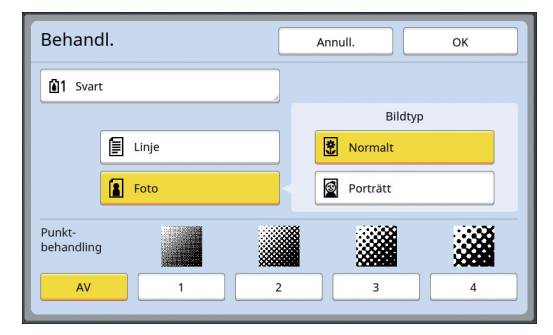

#### ■ **[Linje]**

Välj det här alternativet för original som inte innehåller foton.

#### ■ **[Foto]**

Välj det här alternativet när du vill göra bilden klarare. Om du väljer [Foto] ska du välja en detaljerad typ.

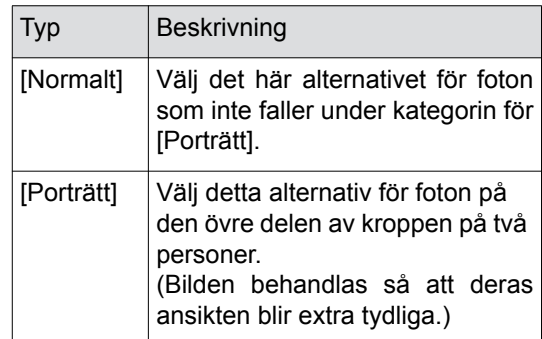

#### **5 Välj behandlingsmetoden [Punktbehandling].**

#### ■ **[AV]**

Övergångar i foton behandlas med en feldiffusionsmetod.

Övergången bestäms genom att ändra densiteten för prickar som är oregelbundet arrangerade.

#### ■ **[1] till [4]**

Övergångar i foton behandlas med en punktbehandling.

Övergången bestäms genom att ändra storleken för prickar som är regelbundet arrangerade.

Du kan välja mönster för skärmtäthet (antal prickar per tum).

- [1]: Motsvarande 106 linjer
- [2]: Motsvarande 71 linjer
- [3]: Motsvarande 53 linjer
- [4]: Motsvarande 34 linjer

#### **6 Ange utskriftsfärger för bilden.**

Den här inställningen är kopplad till inställningarna i [Färg]  $( \boxtimes 18)$ .

▶ Om färgen du vill ha inte visas kan du lägga till den i [ (v (Tryckfärger)] (A [14\)](#page-15-0) på förhandsvisningsskärmen.

#### **7 Tryck på [OK].**

Om du ställer in [Bildtyp] till något av följande skannas originalet på nytt.

• När det är inställt till [Porträtt]

• När det är inställt till [Normalt] och [Punktbehandling] är inställt till något från [1] till [4] När originalet har skannats igen visas redigeringsskärmen  $(\boxplus 5)$  $(\boxplus 5)$ .

# <span id="page-21-0"></span>**Lägga till en ram i området**

Du kan lägga till en ram för det angivna området.

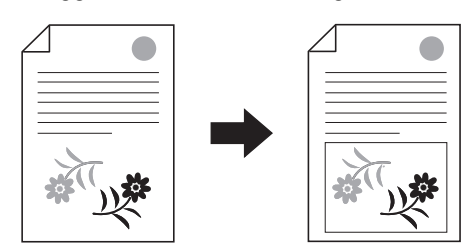

V

B**Du kan inte använda den här funktionen tillsammans med [Bildförskjutning] (**A [24](#page-25-0)**).**

#### **1 Välj ett område.**

Tryck på vilken punkt som helst inom området för att välja det området.

#### **2 Tryck på [ (Bild/Ram/Skärm)].**

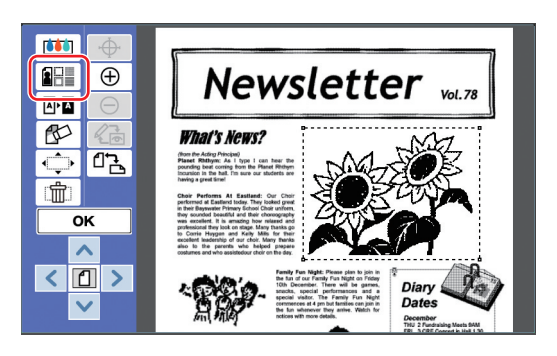

**3 Tryck på [Ram].**

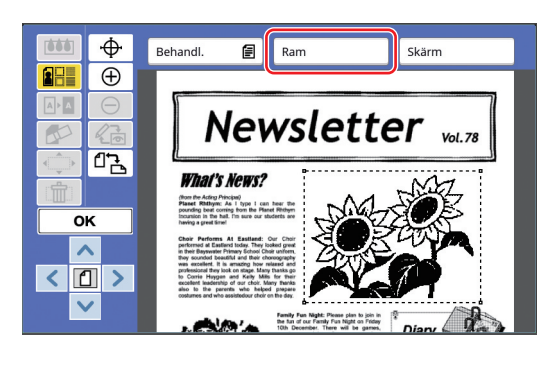

**2**

#### **4 Välj typ av ram.**

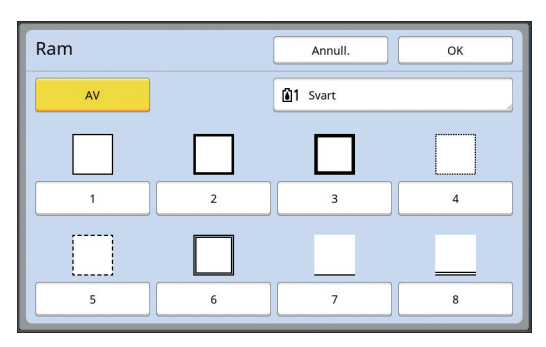

#### ■ **[AV]**

Ingen ram läggs till.

#### ■ **[1] till [8]**

Välj typ av ram i enlighet med "Exempel på [Ram] och [Skärm]"  $(4332)$ .

## **5 Ange utskriftsfärg för ramen.**

Tryck på knappen för färgnamnet för att ange utskriftsfärg för ramen.

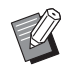

▶ Om färgen du vill ha inte visas kan du lägga till den i [ (Tryckfärger)] (A [14\)](#page-15-0) på förhandsvisningsskärmen.

## **6 Tryck på [OK].**

## <span id="page-22-0"></span>**Tillämpa en skärm i området**

Du kan tillämpa en skärm för det angivna området.

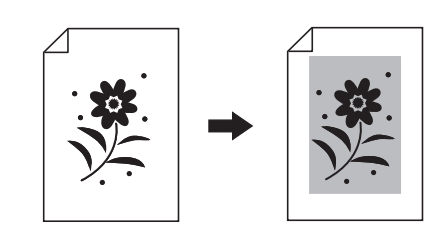

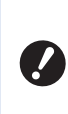

**▶ Du kan inte använda den här funktionen tillsammans med [Bildförskjutning] (**A [24](#page-25-0)**).**

#### **1 Välj ett område.**

Tryck på vilken punkt som helst inom området för att välja det området.

## **2 Tryck på [ (Bild/Ram/Skärm)].**

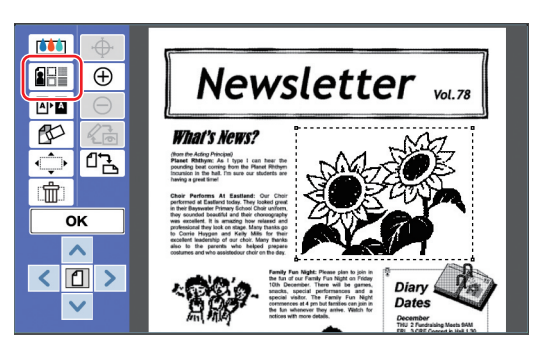

#### **3 Tryck på [Skärm].**

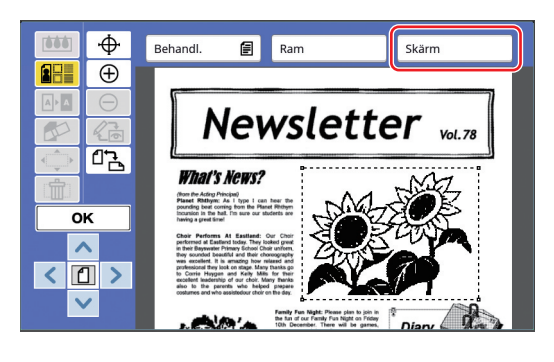

#### **4 Välj typ av skärm.**

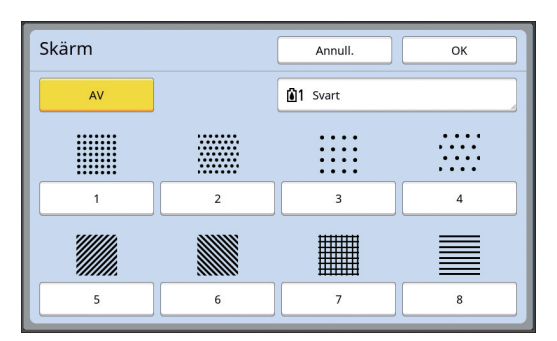

#### ■ **[AV]**

Ingen skärm tillämpas i området.

#### ■ **[1] till [8]**

Välj typ av skärm i enlighet med "Exempel på [Ram] och [Skärm]"  $(4332)$ .

#### **5 Ange utskriftsfärg för skärmen.**

Tryck på knappen för färgnamnet för att ange utskriftsfärg för skärmen.

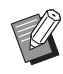

▶ Om färgen du vill ha inte visas kan du lägga till den i [ (Tryckfärger)] (A [14\)](#page-15-0) på förhandsvisningsskärmen.

**6 Tryck på [OK].**

# <span id="page-23-1"></span><span id="page-23-0"></span>**Invertera färgen inom området**

Du kan invertera färgen inom det angivna området.

#### **1 Välj ett område.**

Tryck på vilken punkt som helst inom området för att välja det området.

#### **2 Tryck på [ Mind** (Omvänt)].

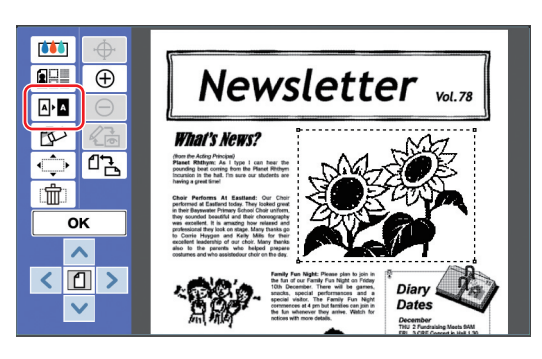

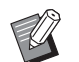

 $\blacktriangleright$  Om du vill avbryta färginverteringen trycker du på [ M·M (Omvänt)] igen.

# **3 Tryck på [OK].**

#### <span id="page-24-1"></span><span id="page-24-0"></span>**Radera insidan eller utsidan av området**

Du kan radera antingen insidan eller utsidan av det angivna området.

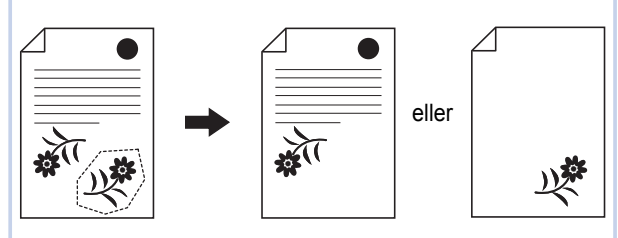

#### **1 Välj ett område.**

Tryck på vilken punkt som helst inom området för att välja det området.

**2 Tryck på [ (Radera)].**

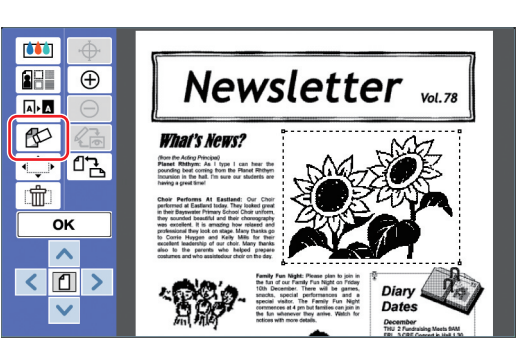

**3 Tryck på antingen [Radera innanför] eller [Radera utanför].**

■ **Om du trycker på [Radera innanför]**

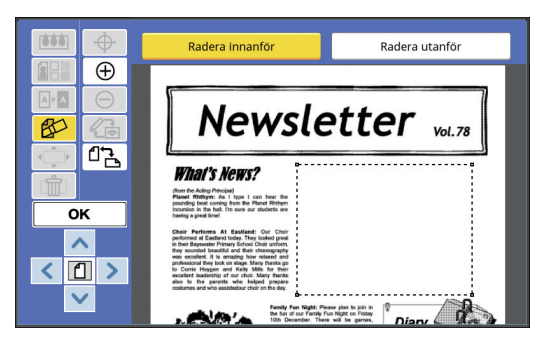

Insidan av området raderas.

#### ■ **Om du trycker på [Radera utanför]**

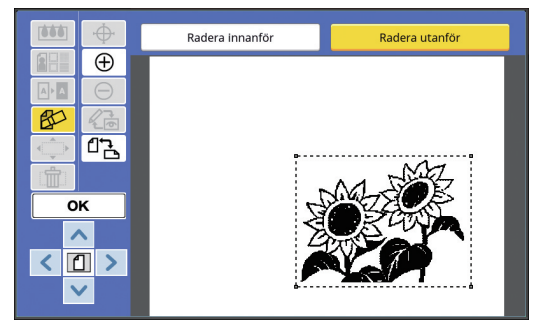

Utsidan av området raderas.

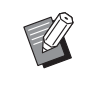

▶ Om du vill avbryta raderandet trycker du på antingen [Radera innanför] eller [Radera utanför] igen.

# **4 Tryck på [OK].**

**2**

# <span id="page-25-2"></span><span id="page-25-0"></span>**Flytta området**

Du kan klippa ut bilden för det angivna området och flytta den.

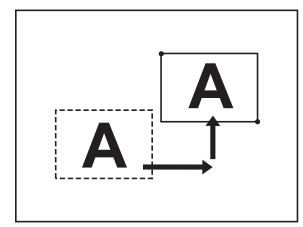

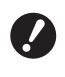

B**Du kan inte använda den här funktionen tillsammans med [Ram] (** $\boxtimes$  **[20](#page-21-0)) eller [Skärm] (** $\Box$  [21](#page-22-0)).

#### **1 Välj ett område.**

Tryck på vilken punkt som helst inom området för att välja det området.

# **2 Tryck på [ (Bildförskjutning)].**

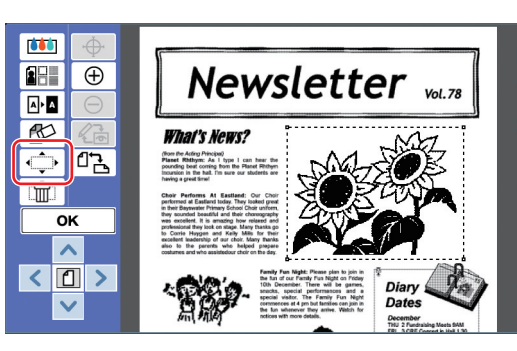

**3 Tryck på [**E**], [**F**], [**G**] eller [**D**].**

Du kan även använda knapparna för utskriftsantal på kontrollpanelen.

Håll ned någon av dessa knappar för att flytta området i ett sträck.

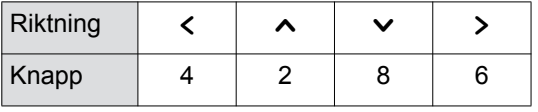

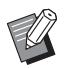

Om du vill avbryta flytten trycker du på [ $\qquad \qquad$  (Bildförskjutning)] igen.

# **4 Tryck på [OK].**

# <span id="page-25-3"></span><span id="page-25-1"></span>**Avbryta området**

Du kan avbryta inställningarna för det angivna området.

Originalet återgår till den status det hade innan området skapades.

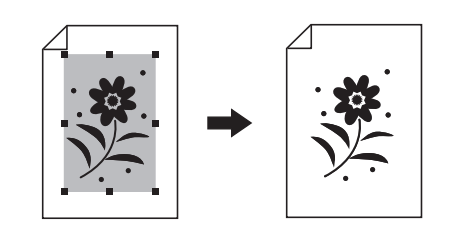

#### **1 Välj ett område.**

Tryck på vilken punkt som helst inom området för att välja det området.

**2 Tryck på [fmall (Områdesmakulering)].**

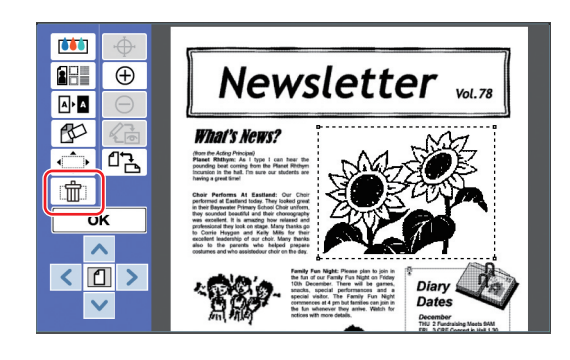

**3 Tryck på [OK].**

# <span id="page-26-2"></span><span id="page-26-0"></span>**Överlägga bilden**

Du kan överlägga originaldata på ett annat original som redigeras.

Hämta originaldata som ska överläggas från [Lagerminne] eller [USB-jobblista].

Det finns två metoder för överläggning: [Klippkonst] och [Bakgrund].

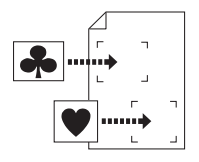

[Klippkonst]

Du kan klippa ut en del av hämtade originaldata och överlägga den på en annan bild.

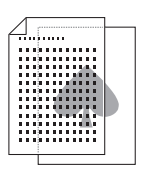

[Bakgrund] Du kan överlägga hämtade originaldata på bakgrunden av det original som redigeras.

I användarhandboken för skrivaren finns mer information om hur du sparar originaldata som ska överläggas i [Lagerminne] eller [USB-jobblista].

# <span id="page-26-1"></span>**[Klippkonst]**

Du kan klippa ut en del av hämtade originaldata och överlägga den på det original som redigeras. I det här fallet kan du överlägga bilden på den önskade platsen som om du sätter fast ett klistermärke.

#### **1 Tryck på [ (Bildöverlägg)].**

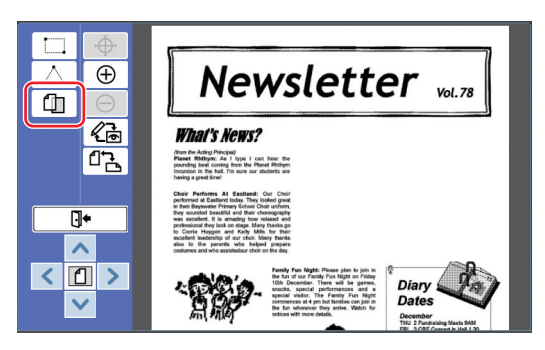

**2 Tryck på [Klippkonst].**

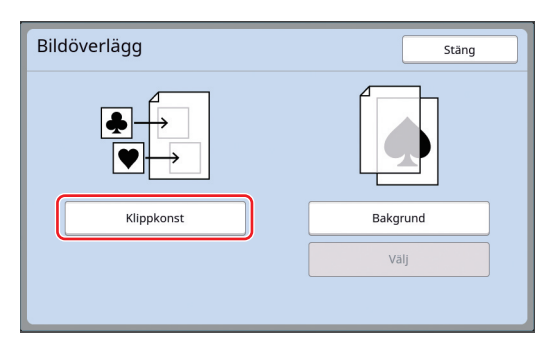

**3 Välj platsen för de originaldata som ska hämtas.**

#### ■ **När du hämtar från [Lagerminne]**

Kontrollera att [Lagringsval] visas längst upp till vänster på skärmen.

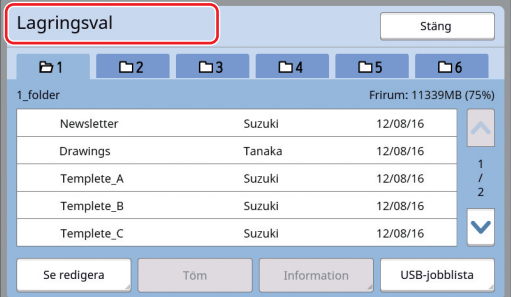

#### ■ **När du hämtar från [USB-jobblista]**

Sätt i den USB-flashminnesenhet som innehåller dina originaldata i USB-kontakten. När du trycker på [USB-jobblista] längst ned till höger på [Lagringsval]-skärmen visas [USB-jobblista]-skärmen.

**4 Tryck på de originaldata som ska hämtas.**

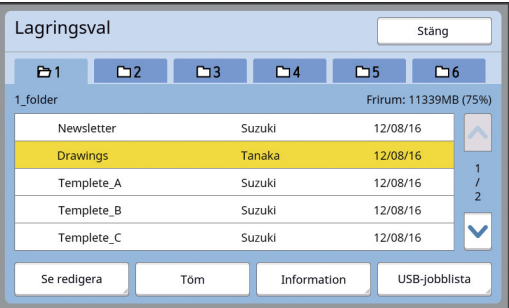

- Välj originaldata som sparats i en annan mapp genom att trycka på mappfliken.
- Om det finns minst sex originaldatauppsättningar trycker du på [^] eller [ $\vee$ ] för att ändra den lista som visas.

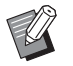

BFölj stegen nedan för att visa IDdata när [Hög/Full hantering] är inställt i [Användarhantering] under [Administr].

- $\circled{1}$  Tryck på [Se redigera], antingen på skärmen [Lagringsval] eller på [USB-jobblista]-skärmen.
- 2 Tryck på [ID-tryckjobb].
- 3 Tryck på [OK].

**5 Tryck på [Information].** [Lagerinhämtning]-skärmen visas. **2**

#### **6 Kontrollera de originaldata som ska hämtas.**

Om det är flera sidor kan du bara hämta en. Välj den sida som ska hämtas.

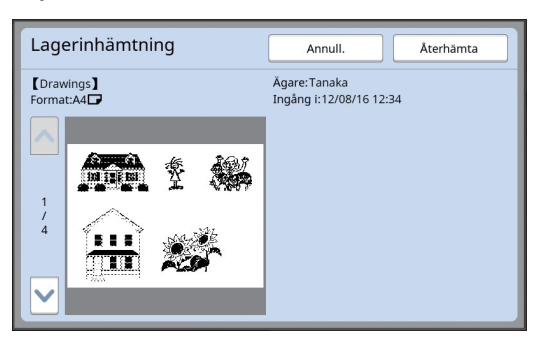

BOm du vill välja originaldata på nytt trycker du på [Annull.] för att komma tillbaka till föregående skärm.

#### **7 Tryck på [Återhämta].**

[Områdesdefiniering]-skärmen visas.

#### **8 Specificera vilket bildområde som ska överläggas.**

Skapa ett rektangulärt område genom att trycka på startpunkten och slutpunkten.

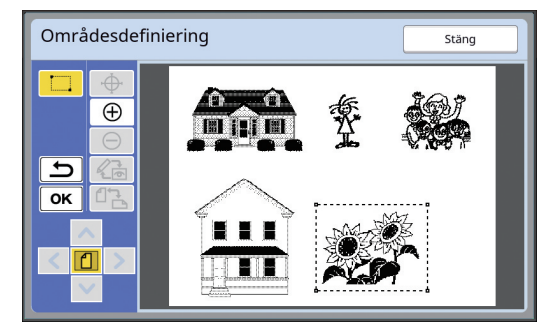

**9 Tryck på [OK].**

**10 Ange behandlingen för överläggsbilden.**

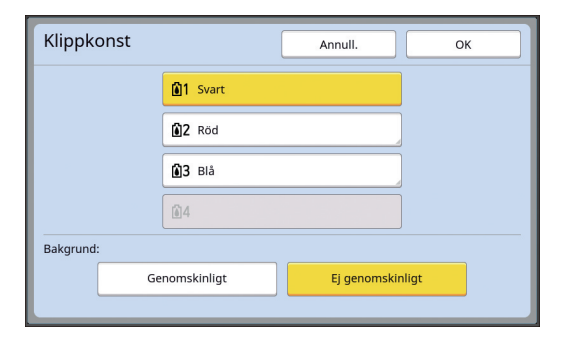

#### ■ Ange färg

Tryck på knappen för färgnamnet för att ange utskriftsfärg för överläggsbilden.

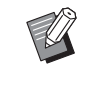

▶ Om färgen du vill ha inte visas kan du lägga till den i [ (Tryckfärger)] (E [14\)](#page-15-0) på förhandsvisningsskärmen.

#### ■ **[Bakgrund]**

[Genomskinligt]: Området under överläggsbilden skrivs också ut. [Ej genomskinligt]: Originalområdet som är

under överläggsbilden döljs och skrivs inte ut.

# **11 Tryck på [OK].**

#### **12 Tryck på platsen där bilden ska överläggas.**

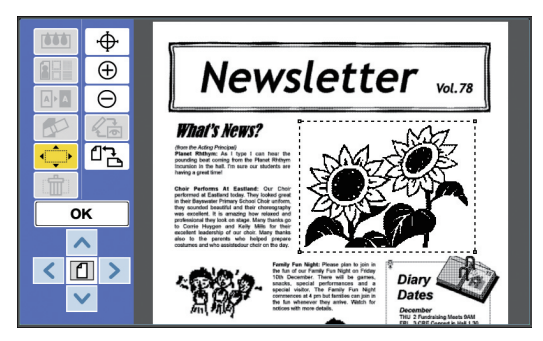

Bilderna centreras och överläggs på den plats där du trycker.

#### **13 Justera placeringen för överläggsbilden.**

Tryck på  $[<]$ ,  $[\sim]$ ,  $[\vee]$  eller  $[>]$  för att justera placeringen. Du kan även använda knapparna för utskriftsantal på kontrollpanelen. Håll ned någon av dessa knappar för att flytta

området i ett sträck.

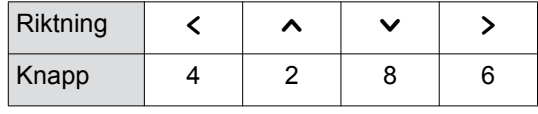

# **14 Tryck på [OK].**

#### <span id="page-28-0"></span>**[Bakgrund]**

Du kan överlägga hämtade originaldata på bakgrunden av det original som redigeras.

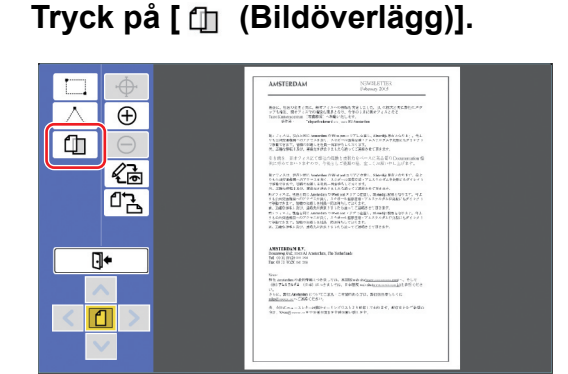

## **2 Tryck på [Bakgrund].**

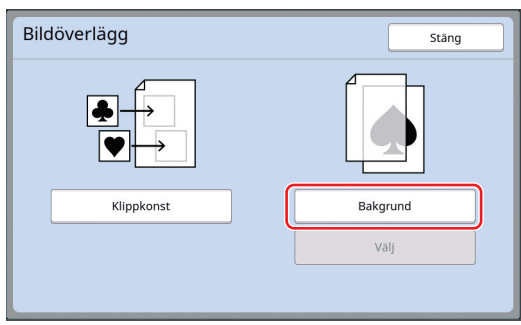

#### **3 Välj platsen för de originaldata som ska hämtas.**

#### ■ **När du hämtar från [Lagerminne]**

Kontrollera att [Lagringsval] visas längst upp till vänster på skärmen.

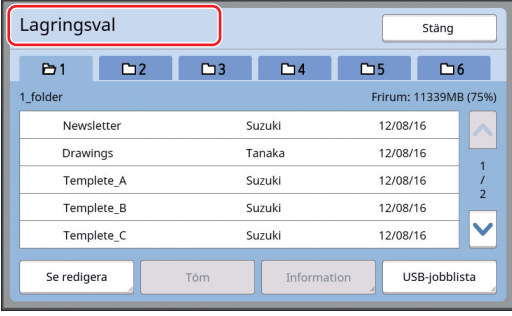

#### ■ **När du hämtar från [USB-jobblista]**

Sätt i den USB-flashminnesenhet som innehåller dina originaldata i USB-kontakten. När du trycker på [USB-jobblista] längst ned till höger på [Lagringsval]-skärmen visas [USB-jobblista]-skärmen.

**4 Tryck på de originaldata som ska hämtas.**

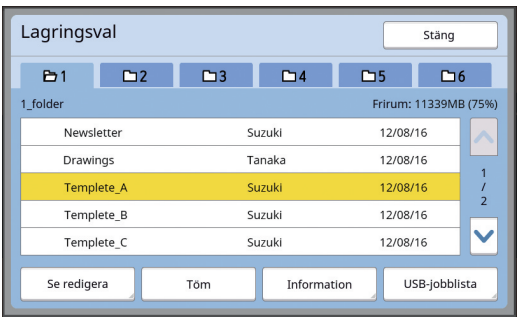

- Välj originaldata som sparats i en annan mapp genom att trycka på mappfliken.
- Om det finns minst sex originaldatauppsättningar trycker du på [^] eller [ $\vee$ ] för att ändra den lista som visas.

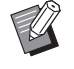

- BFölj stegen nedan för att visa IDdata när [Hög/Full hantering] är inställt i [Användarhantering] under [Administr].
	- 1 Tryck på [Se redigera], antingen på skärmen [Lagringsval] eller på [USB-jobblista]-skärmen.
	- 2 Tryck på [ID-tryckjobb].
	- 3 Tryck på [OK].

## **5 Tryck på [Information].**

[Lagerinhämtning]-skärmen visas.

#### **6 Kontrollera de originaldata som ska hämtas.**

Om det är flera sidor kan du bara hämta en. Välj den sida som ska hämtas.

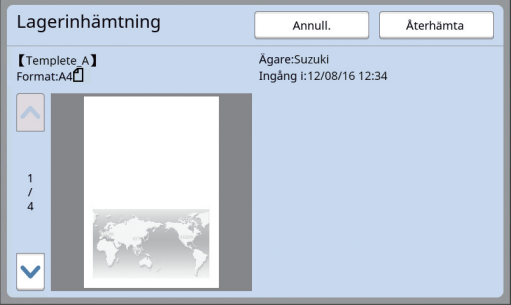

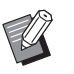

▶ Om du vill välja originaldata på nytt trycker du på [Annull.] för att komma tillbaka till föregående skärm.

**7 Tryck på [Återhämta].** [Bakgrund]-skärmen visas.

#### **8 Ange behandlingen för överläggsbilden.**

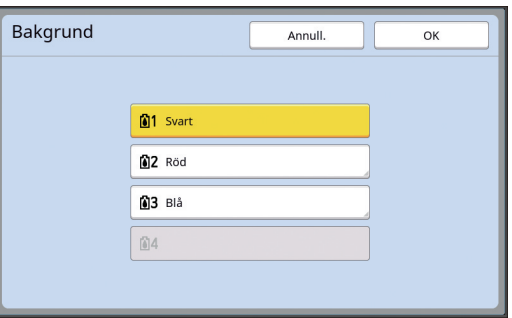

Tryck på knappen för färgnamnet för att ange utskriftsfärg för överläggsbilden.

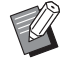

▶ Om färgen du vill ha inte visas kan du lägga till den i [ (y (Tryckfärger )] (E [14\)](#page-15-0) på förhandsvisningsskärmen.

#### **9 Tryck på [OK].**

Bilderna överläggs.

#### **10 Justera placeringen för överläggsbilden.**

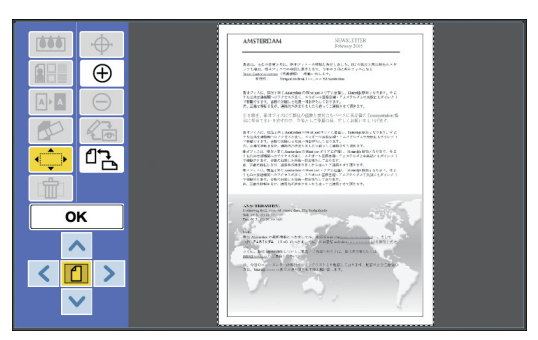

Tryck på  $[<]$ ,  $[\wedge]$ ,  $[\vee]$  eller  $[>]$  för att justera placeringen. Du kan även använda knapparna för utskriftsantal på kontrollpanelen. Håll ned någon av dessa knappar för att flytta området i ett sträck.

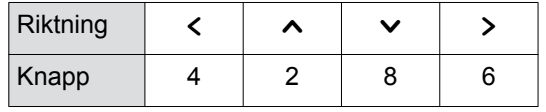

# **11 Tryck på [OK].**

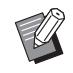

BAnvänd något av följande steg om du vill ändra eller avbryta färgplaceringen för överläggsbilden.

 $\circled{1}$  Tryck på  $\circled{f}$  (Bildöverlägg)].

2 Tryck på [Välj].

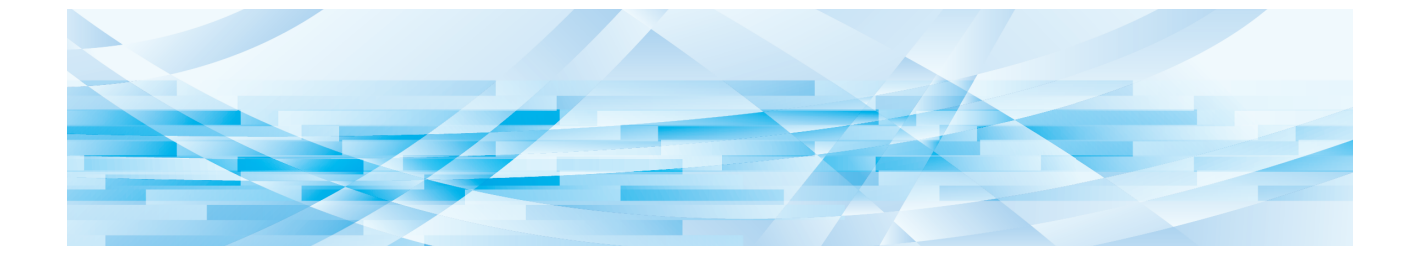

<span id="page-30-0"></span>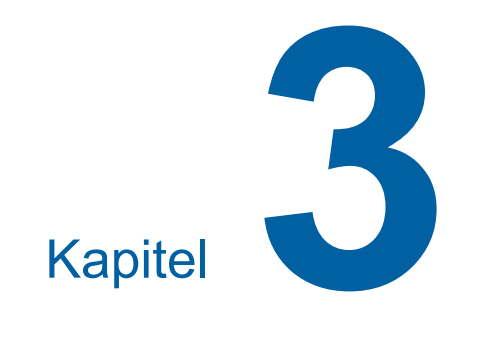

**Bilaga**

## <span id="page-31-0"></span>**Ställa in driftförhållanden**

Du kan ändra inställningarna för redigeraren. I användarhandboken för skrivaren finns information om inställningsproceduren.

#### <span id="page-31-1"></span>**Inställningsalternativ**

Standardinställningarna från fabriken är understrukna i följande lista.

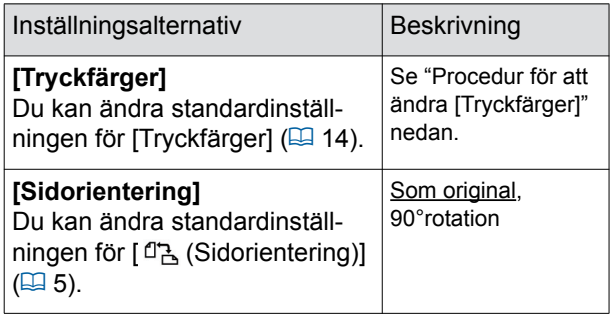

#### <span id="page-31-3"></span><span id="page-31-2"></span>**Procedur för att ändra [Tryckfärger]**

Du kan ändra standardinställningen för [Tryckfärger]  $(41.14)$ .

#### **1 Tryck på [Tryckfärger] på [Administr]-skärmen.**

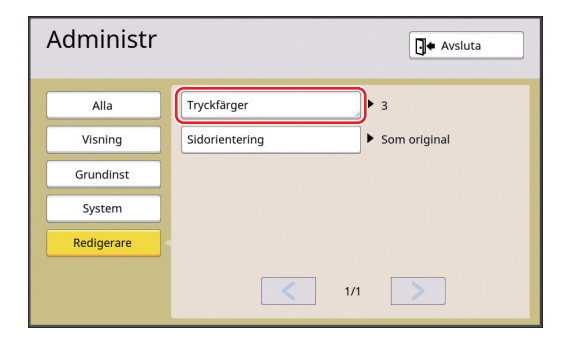

**2 Tryck på [Ändra] eller [Lägg till].**

Tryckfärger Stäng 61 Autom Ändra  $2$  Röd Ändra Töm  $\overline{a}3$  Blå Ändra Töm 64 Ingen inmatn. Lägg till

- Tryck på [Ändra] för att ändra tryckfärgen som anges för varje master.
- Tryck på [Lägg till] för att lägga till en tryckfärg.

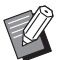

▶ Tryck på [Töm] för att rensa en tryckfärg. (Du kan inte rensa [[1].)

#### **3 Tryck på färgen du vill använda.**

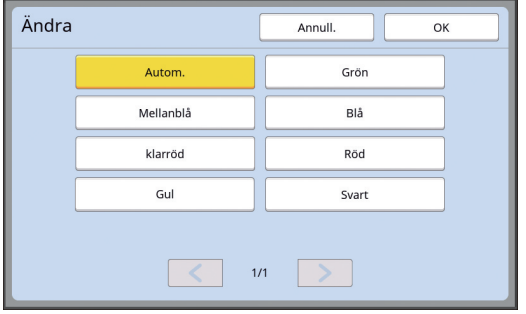

De färger i som ställts in tidigare i skrivtrumman visas som alternativ. När du väljer [Autom.] tillämpas färgen i skriv-

trumman som är inställd i skrivaren när den används.

#### **4 Tryck på [OK].**

[Tryckfärger]-skärmen visas.

#### **5 Tryck på [Stäng].**

[Administr]-skärmen visas.

# <span id="page-32-0"></span>**Lista över genvägsknappar**

Istället för att trycka på knapparna för följande funktioner på skärmen kan du använda dessa funktioner med hjälp av knapparna på kontrollpanelen.

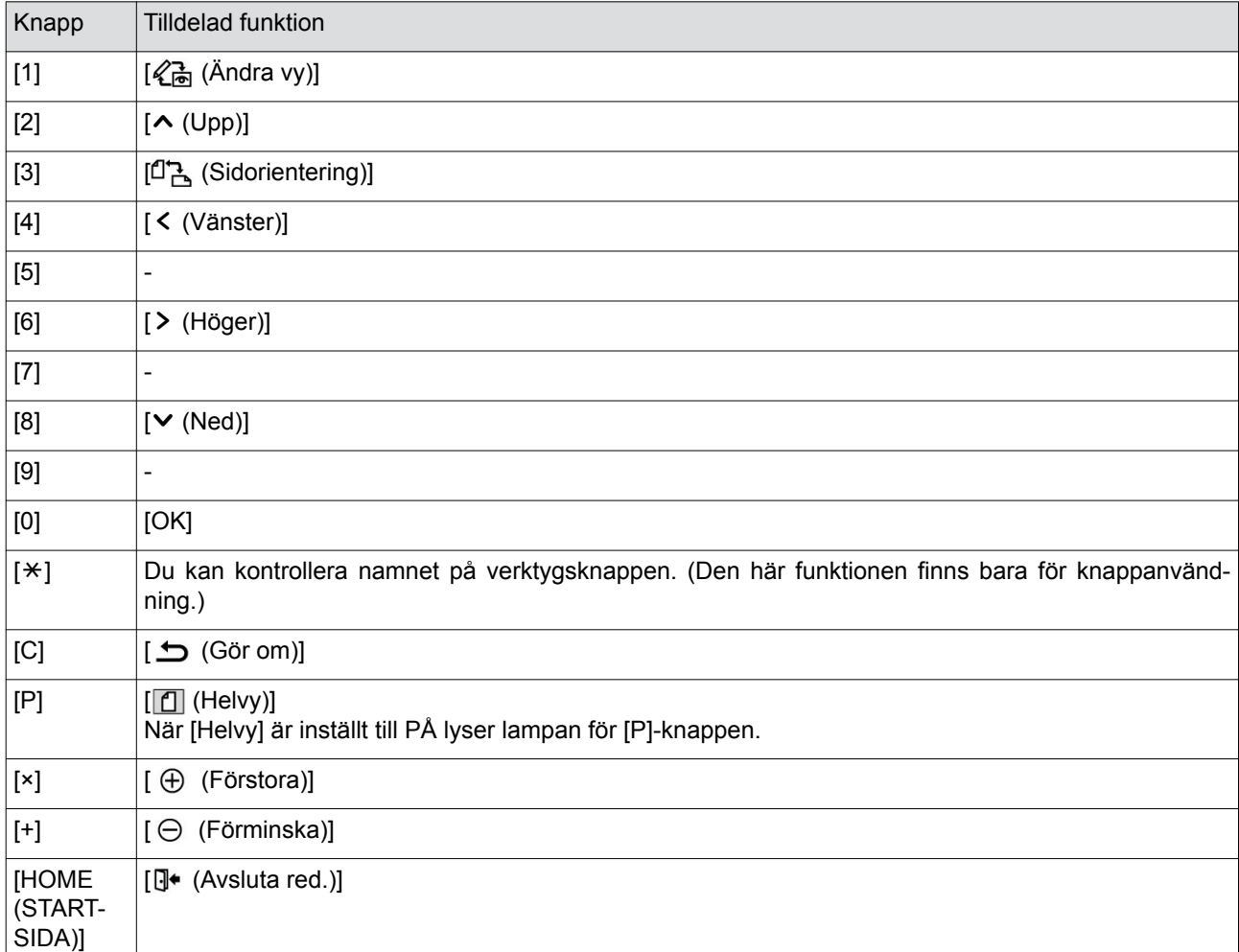

**3**

# <span id="page-33-3"></span><span id="page-33-0"></span>**Exempel på [Ram] och [Skärm]**

Det här är exempel i full storlek.

#### <span id="page-33-1"></span>**[Ram]**

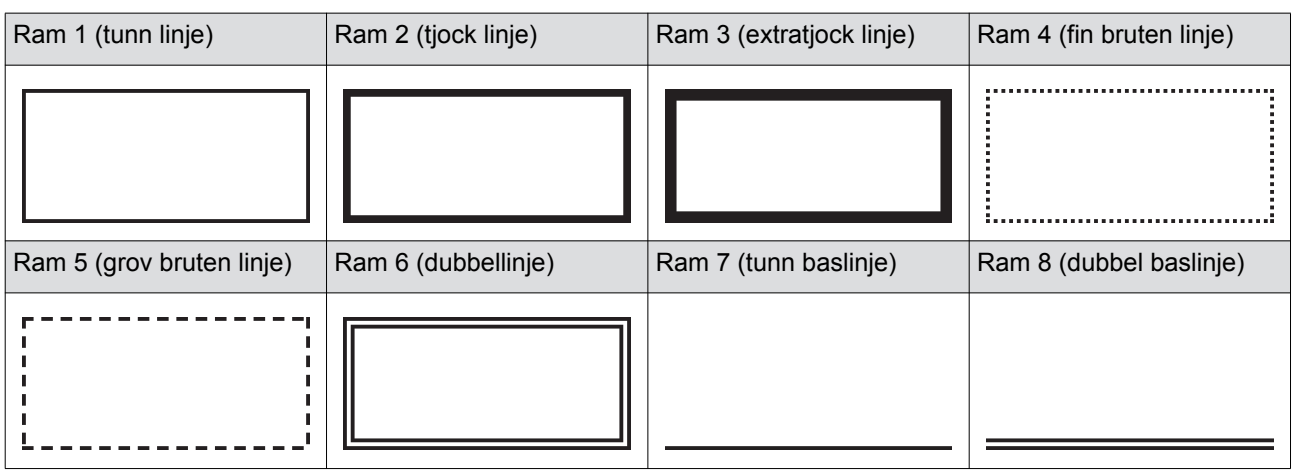

# <span id="page-33-2"></span>**[Skärm]**

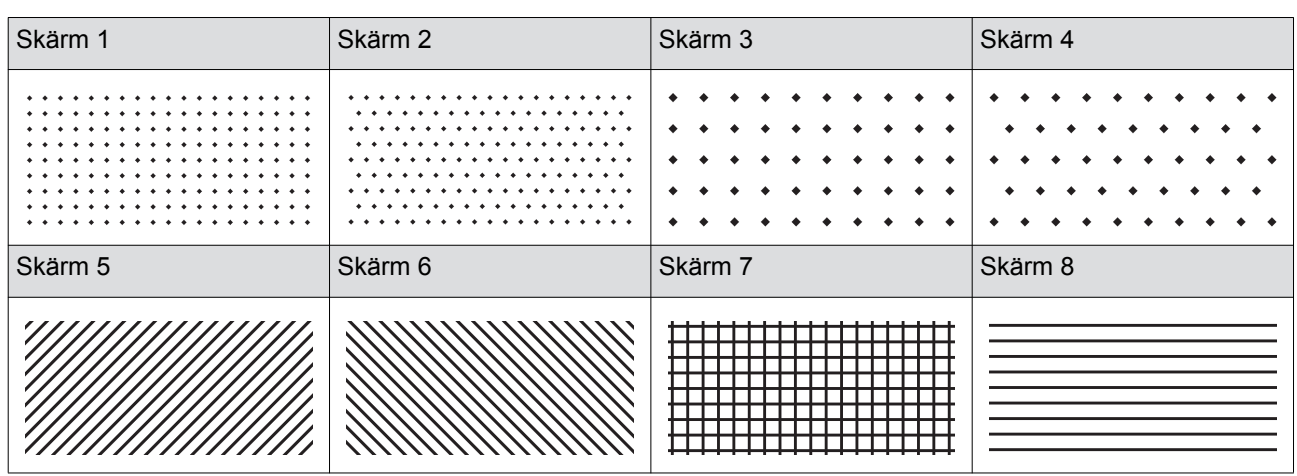

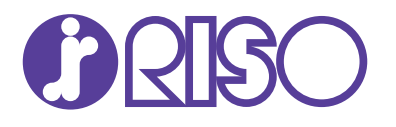

Kontakta nedanstående för förbrukningsartiklar och tillbehör: